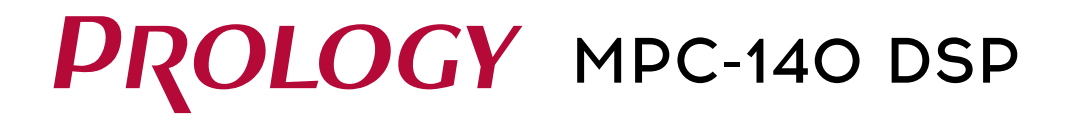

# АВТОМОБИЛЬНЫЙ МУЛЬТИМЕДИЙНЫЙ ЦЕНТР С ЭКРАНОМ 10"

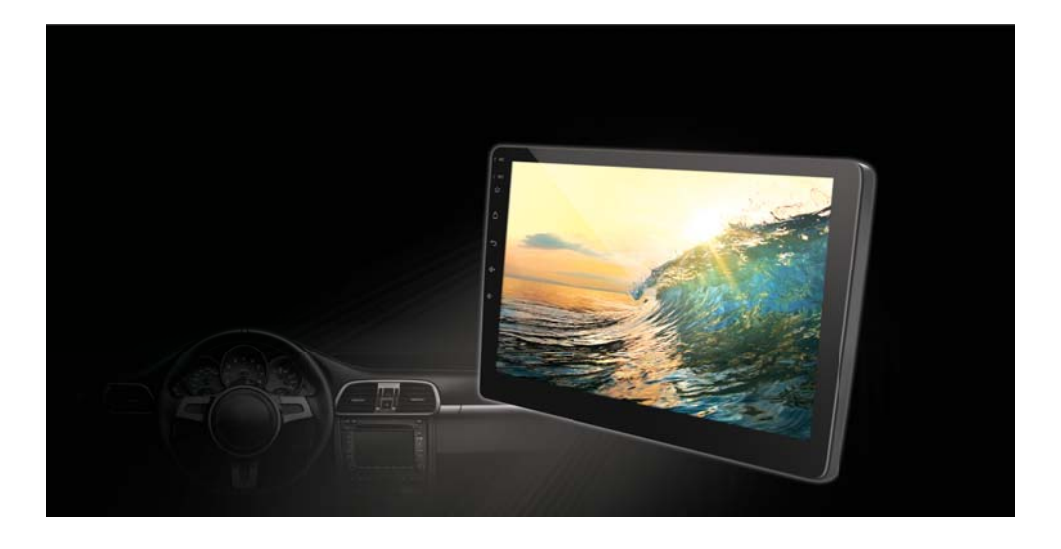

# РУКОВОДСТВО ПОЛЬЗОВАТЕЛЯ

# **СОДЕРЖАНИЕ**

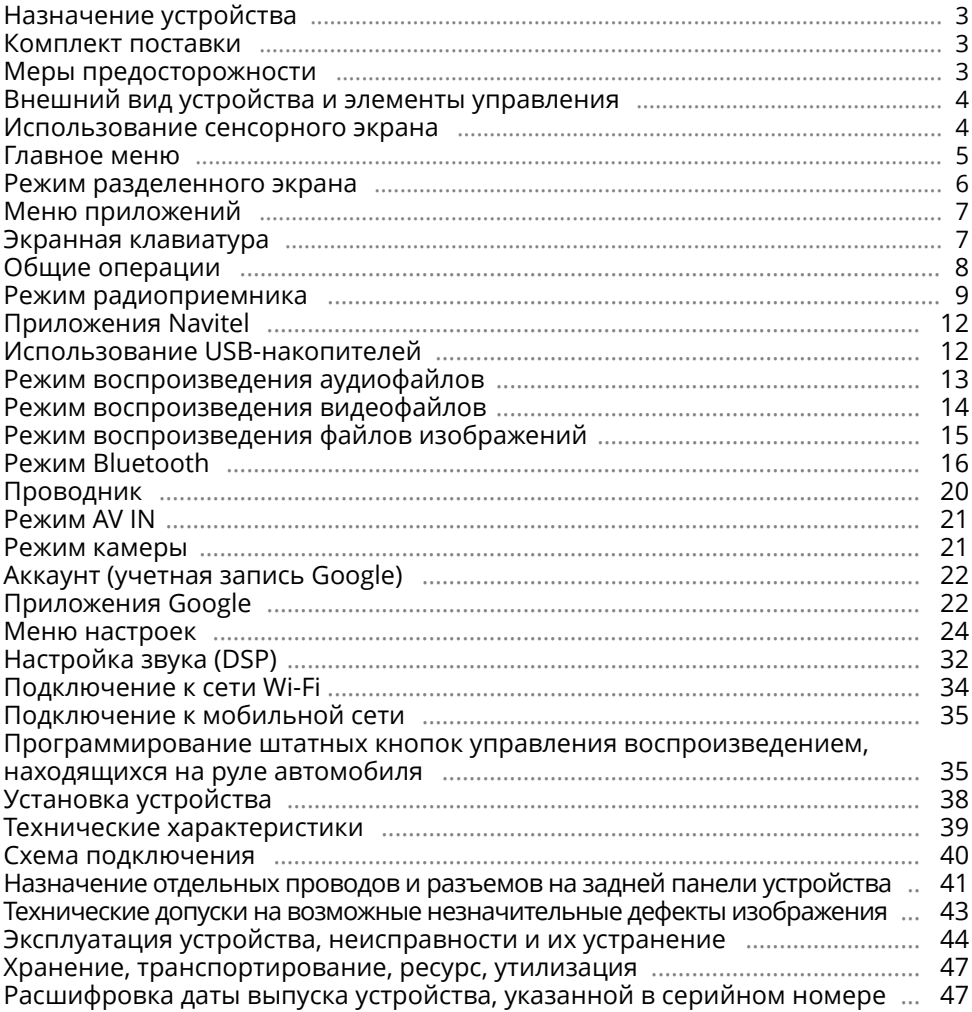

Руководство пользователя определяет порядок установки и эксплуатации мультимедийного навигационного центра в автомобиле с напряжением бортовой сети 12 В. Прежде чем включить устройство, внимательно ознакомьтесь с настоящим Руководством пользователя.

В связи с постоянной работой по совершенствованию устройства, повышающей его надёжность и улучшающей эксплуатационные характеристики, в конструкцию и меню управления могут быть внесены изменения, не отражённые в настоящем Руководстве.

# **НАЗНАЧЕНИЕ УСТРОЙСТВА**

Мультимедийный навигационный центр PROLOGY MPC-140 DSP (далее - «устройство») монтажного размера 2DIN обеспечивает прием радиостанций в диапазонах FM/AM, воспроизведение медиафайлов, записанных на USB-накопители, работу с навигационным программным обеспечением Навител, управление мобильным телефоном через интерфейс Bluetooth, работу c Интернетом посредством подключения к сети Wi-Fi или мобильной сети, а также передачу звука с внешних источников.

# **КОМПЛЕКТ ПОСТАВКИ**

- Устройство PROLOGY MPC-140 DSP
- Соединительные кабели
- GPS-антенна
- Краткое руководство пользователя

## **МЕРЫ ПРЕДОСТОРОЖНОСТИ**

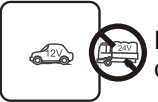

Подключайте устройство к источнику питания только с напряжением +12 В.

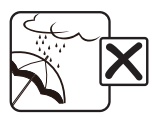

Не допускайте попадание жидкостей.

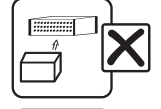

Не закрывайте вентиляционные отверстия на корпусе.

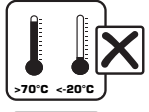

Избегайте сильного нагревания и охлаждения устройства.

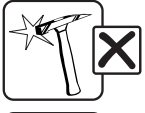

Избегайте ударов по устройству.

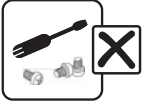

Не пытайтесь открывать корпус устройства и ремонтировать его самостоятельно.

# **ВНЕШНИЙ ВИД УСТРОЙСТВА И ЭЛЕМЕНТЫ УПРАВЛЕНИЯ**

- 1 Встроенный микрофон MIC
- 2 Кнопка перезагрузки устройства RST
- 3 Кнопка включения устройства / перехода в спящий режим (при нажатии и удерживании) и отключения звука
- 4 Кнопка перехода в главное меню / перехода ко вкладкам всех работающих приложений (при нажатии и удерживании)  $\hat{\Box}$
- $(5)$  Кнопка возврата в предыдущее меню  $\leftarrow$
- 6 Кнопка увеличения звука
- $\overline{7}$  Кнопка уменьшения звука  $\blacklozenge$ -
- **8** Сенсорный экран

# **ИСПОЛЬЗОВАНИЕ СЕНСОРНОГО ЭКРАНА**

Данное устройство оборудовано сенсорным емкостным дисплеем. Перед первым использованием необходимо снять защитную пластиковую пленку. Иначе сенсорный экран может работать ненадлежащим образом.

Управление параметрами осуществляется нажатиями и движениями пальцев по экрану. Данное устройство

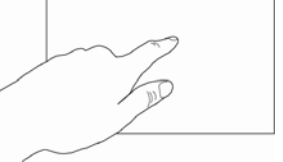

может позиционировать и обрабатывать до 5 касаний одновременно. Большинство операций производится одним или двумя пальцами.

## **ВНИМАНИЕ!**

- Не используйте металлические или острозаточенные предметы для управления сенсорным интерактивным дисплеем. Также не прилагайте чрезмерных усилий при касаниях экрана.
- Касание экрана. Коснитесь экрана в одной точке и отпустите. Таким методом обычно выбираются пункты меню, иконки, осуществляется вход в различные меню и переход по ссылке.
- Двойное касание. Коснитесь дважды экрана в одной точке. Таким методом обычно производят изменения масштаба при просмотре изображений и веб-страниц.
- Касание с удержанием. Коснитесь объекта или области экрана и удерживаете палец на данном объекте/области. Таким методом обычно вызываются различные дополнительные меню (в зависимости от объекта или используемого приложения).
- Перетаскивание. Удерживая объект, перетаскивайте его по экрану. Данный метод обычно используется для перемещения и удаления объектов, разблокировки.
- Пролистывание. Проведите пальцем по экрану по направлению вниз, вверх, вправо или влево, затем отпустите. Данный метод обычно используется для пролистывания списков и страниц.
- Увеличение масштаба изображения. Коснитесь экрана двумя пальцами одновременно и ведите их одновременно друг от друга. Данный метод обычно используют для увеличения масштаба графических файлов или страниц.

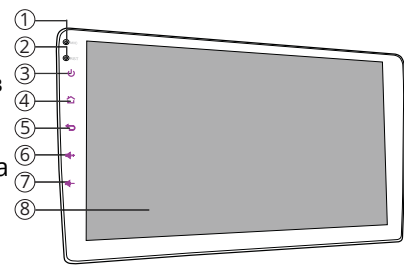

- Уменьшение масштаба изображения. Коснитесь экрана двумя пальцами одновременно и ведите их одновременно друг навстречу друга. Данный метод обычно используют для уменьшения масштаба графических файлов или страниц.
- Поворот. Коснитесь экрана двумя пальцами одновременно и ведите один палец вокруг другого. Либо представьте, что между Вашими пальцами находится монета и вращайте её вокруг своей оси. Данный метод обычно используется для поворота карт и других графических элементов.
- Изменение угла обзора. Коснитесь экрана двумя пальцами одновременно и ведите их в одном направлении. Данный метод обычно используется для изменения вертикального угла обзора в режиме просмотра карт.

### Примечание.

— Методы и функции ввода могут отличаться в различных программах. Данные методы даны в качестве примера, как наиболее часто используемые.

# **ГЛАВНОЕ МЕНЮ**

Для входа в главное меню коснитесь иконки  $\bigcirc$  в левом верхнем углу сенсорного экрана либо нажмите кнопку  $\triangle$  4 на передней панели (стр. 4). Для выбора необходимого режима коснитесь соответствующей иконки на экране. При необходимости пролистывайте меню влево или вправо.

- 1 Иконка перехода в главное меню
- $\widetilde{2}$  Индикация текущего режима
- 3 Индикация текущих уведомлений
- 4 Иконка перехода к следующему файлу/ радиостанции
- 5 Иконка перехода в режим навигации с индикацией текущей скорости автомобиля
- 6 Иконка перехода в приложение настройки часов с индикацией текущих времени и даты

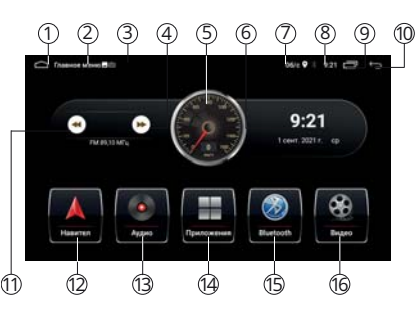

- $\circledcirc$  Индикация состояния работы сетей и геолокации
- 8 Текущее время
- 9 Иконка перехода ко вкладкам работающих приложений
- 10 Иконка возврата в предыдущее меню
- $(n)$  Иконка перехода к предыдущему файлу/радиостанции
- 12 Иконка перехода в навигационнное приложение
- 13 Иконка перехода в режим воспроизведения аудиофайлов
- $\overline{14}$  Иконка перехода в меню приложений
- $\overline{16}$  Иконка перехода в режим Bluetooth

## **Строка состояния**

В строке состояния в верхней части экрана отображается информация о текущем состоянии устройства. В левой части 3 в основном отображаются уведомления о новых или текущих событиях, в правой части  $\odot$  - о состоянии сети Wi-Fi/4G, режима Bluetooth, определения текущего местоположения.

## **Панель опций и уведомлений**

Панель опций и уведомлений располагается в верхней части экрана под строкой состояния. Данное окно позволяет проверить текущие уведомления, а также использовать опции быстрого включения/выключения различных функций устройства.

Для открытия панели коснитесь строки состояния и, удерживая пальцем, пере-

тяните ее вниз. Нажав на уведомление панель закроется. Далее, в зависимости от нажатого уведомления, может произойти какое-либо действие. Например, нажатие уведомления воспроизводимого аудиофайла приведет к вызову меню воспроизведения.

Во вкладке опций доступны следующие иконки быстрого доступа:

- $\phi$  коснитесь иконки для выполнения перезагрузки устройства.
- $\frac{N}{2}$  коснитесь иконки для выключения экрана.
- $\blacktriangleright$  коснитесь иконки для выключения звука.
- $\hat{\bullet}$  коснитесь данной иконки один раз, чтобы включить или выключить модуль Wi-Fi. Коснитесь иконки с удерживанием для того, чтобы перейти в режим настройки и подключения сети Wi-Fi.
- $\overline{\text{Z}}$  коснитесь данной иконки для выполнения скриншота.

Для изменения яркости дисплея двигайте ползунок ☀ влево или вправо. Для изменения громкости звука двигайте ползунок  $\P$  влево или вправо. Для перехода к настройкам устройства коснитесь иконки  $\Omega$ . Для закрытия панели перетяните ее обратно вверх.

## **РЕЖИМ РАЗДЕЛЕННОГО ЭКРАНА**

Разделение экрана на 2 части позволяет управлять на устройстве одновременно двумя различными режимами.

Для использования данной функции коснитесь в любом меню иконки  $\equiv$   $\textcircled{\scriptsize{s}}$ (стр. 5).

Удерживая касанием одну из вкладок приложения, перетащите ее к левому или правому края экрана (на серый

блок). Экран разделится на 2 части. Выберите еще одну вкладку приложения для ее отображения во второй части экрана.

Для возврата к обычному режиму коснитесь границы между двумя экранами и перетащите ее к левому или правому краю экрана.

#### Примечание.

— Не все приложения работают в режиме разделенного экрана.

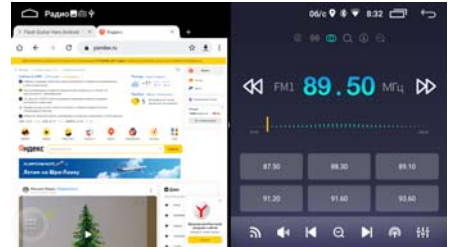

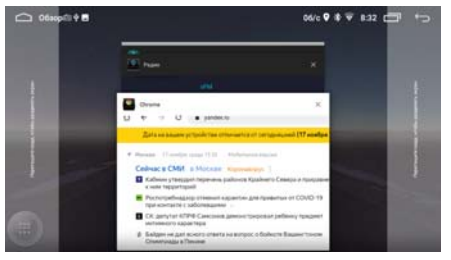

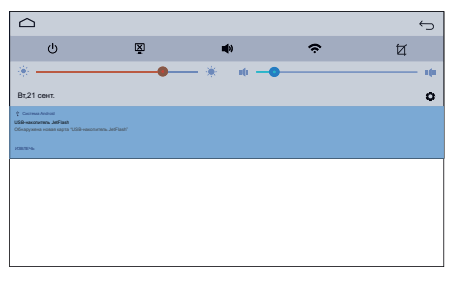

# **• МЕНЮ ПРИЛОЖЕНИЙ**

данном меню содержатся иконки B приложений, установленных **BCeX**  $Ha$ устройстве, включая те, что загружены и установлены из Google Play и других источников.

Чтобы открыть меню приложений. нажмите иконку Р (4) в главном меню (стр. 5) или перелистните его вправо.

Проведите пальцем влево/вправо для

перелистывания страниц меню. Для открытия приложения коснитесь соответствующей иконки.

Коснитесь иконки и удерживайте для ее перемещения в любое место меню. Для выхода из меню приложений нажмите иконку <u>А</u> в правом верхнем углу экрана.

# • ЭКРАННАЯ КЛАВИАТУРА GOOGLE

Текст набирается с помощью экранной клавиатуры. Некоторые приложения автоматически открывают клавиатуру. В других приложениях следует коснуться текстового поля, в которое необходимо ввести текст, чтобы появилась экранная клавиатура.

▶ Ввод текста с помощью экранной клавиатуры

Чтобы ввести текст, нажимайте иконки

на клавиатуре. Введенные символы будут отображаться в текстовом поле и в строке над клавиатурой.

Помимо стандартных букв, цифр и символов на клавиатуре также присутствуют следующие специальные иконки:

- $\widehat{A}$  коснитесь данной иконки один раз, чтобы следующую букву ввести заглавной. Коснитесь иконки с удерживанием для того, чтобы все следующие буквы вводить заглавными.
- $\sqrt{x}$  используйте данную иконку для удаления символов в текстовом поле слева от курсора.
- коснитесь и удерживайте данную иконку для открытия окна с набором часто используемых знаков препинания и символов.
- , коснитесь иконки с удерживанием, чтобы перейти к настройкам установленных клавиатур и языков ввода. Для возврата к режиму ввода символов коснитесь иконки АБВ.
- ?123 коснитесь данной иконки, чтобы переключиться на клавиатуру цифр и символов. Для просмотра дополнительных символов нажмите иконку ~[<.
- туры. Количество языков можно регулировать по своему вкусу в настройке Android Система  $\rightarrow$  Язык и ввод  $\rightarrow$  Виртуальная клавиатура  $\rightarrow$  Клавиатура Android → Язык.

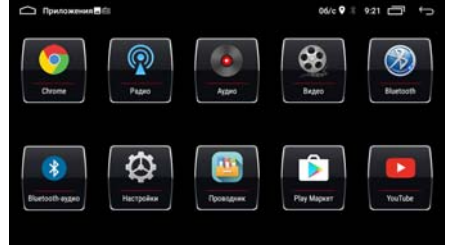

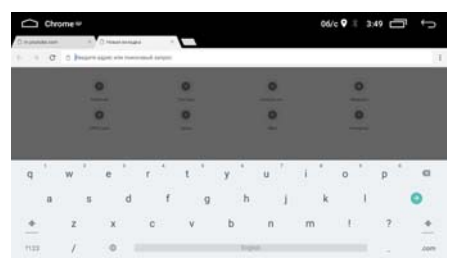

- ��, РУССКИЙ коснитесь и удерживайте одну из иконок. Выберите одну из предложеных раскладок экранных клавиатур. По умолчанию на устройстве присутствует только «Клавиатура Google» на латинице и русском языке, но Вы можете дополнительно установить другие виды клавиатур с помощью приложения Google Play (стр. 15).
- Q иконка подтверждения ввода. Вариацией надписи данной иконки также может быть иконка -

#### ▶ Редактирование текста

Вы можете изменять введенный текст и использовать команды меню для вырезания, копирования и вставки текста как внутри одного приложения, так и между приложениями. разными Некоторые приложения не поддерживают редактирование всего или части отображаемого текста; другие приложения могут предоставлять собственный способ выбора обрабатываемого текста.

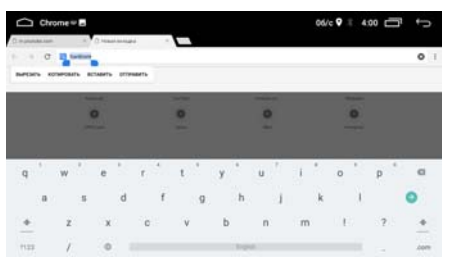

Для изменения текста переместите курсор в необходимое место текста затем выделите необходимую часть текста и удерживайте курсор, пока на экране не появится меню изменения текста. Далее выберите необходимый пункт меню:

- Вырезать. Выделенный текст из текстового поля будет вырезан.
- Копировать. Выделенный текст из текстового поля будет скопирован.
- Вставить. Последний скопированный или вырезанный текст добавится в место, отмеченное курсором. Данный пункт меню станет доступным после совершения операции Копировать или Вырезать. Перед выполнением операции Вставить вырежьте или скопируйте текст, который следует вставить, затем переместите курсор в нужное место текстового поля или выберите текст.
- Отправить. Коснитесь данной иконки того, чтобы отправить выделенный текст другими пользователям через мессенджер или другое установленное приложение, поддерживающее эту функцию.
- Выбрать все. Весь текст будет выделен для дальнейших действий.

# • ОБЩИЕ ОПЕРАЦИИ

Включение устройства и переход в режим сна Для включения устройства нажмите кнопку (J) (3) (стр. 4). Для перехода в режим сна нажмите и удерживайте кнопку ф.

## ▶ Регулировка громкости

Для увеличения/уменьшения громкости нажимайте кнопки ++ $\leftrightarrow$  6)(7) (стр. 4).

## • Отключение звука

Для отключения звука устройства нажмите кнопку  $\biguplus$  3 (стр. 4). Для включения звука нажмите ту же кнопку еще раз. Также любые операции по изменению уровня громкости автоматически отменяют режим отключения звука.

## **Переход в главное меню**

Коснитесь иконки  $\triangle$  1 в левом верхнем углу сенсорного экрана (стр. 5) либо нажмите кнопку  $\tilde{\Gamma}(4)$  на передней панели (стр. 4).

## **Переход в предыдущее меню**

Коснитесь иконки  $\Rightarrow$  ® в правом верхнем углу сенсорного экрана (стр. 5) либо нажмите кнопку  $\tilde{\bigcirc}$   $\circ$ ) на передней панели (стр. 4).

## **Кнопка сброса**

Кнопка перезагрузки RST  $(2)$  находится на передней панели (стр. 4) и для ее нажатия следует воспользоваться скрепкой или другим тонким, но не острым предметом. Кнопка находится в отверстии на корпусе устройства, что позволяет избежать ее случайного нажатия. После нажатия данной кнопки устройство перезагрузится. При этом собьются сохраненные радиостанции, настройки громкости, даты и времени, но все остальные настройки устройства останутся неизменными. Данная кнопка должна быть нажата при появлении на экране ошибочной индикации или при неверном функционировании устройства.

## Примечание.

— Если после нажатия кнопки сброса устройство продолжает работать неправильно, полностью отключите питание устройства (отсоединив желтый и красный провода), затем восстановите питание и проверьте работоспособность устройства. Если устройство по-прежнему не работает, обратитесь в сертифицированный сервисный центр.

## **РЕЖИМ РАДИОПРИЕМНИКА**

При необходимости переключения устройства в режим работы радиоприемника коснитесь в главном меню иконки Приложения  $\omega$  (стр. 5), а затем иконки Радио.

- 1 Иконка вызова функций RDS
- $\overline{2}$ ) Иконка поиска радиостанций в обратном направлении
- 3 Индикация радио текста RDS прослушиваемой радиостанции
- 4 Индикация функции RDS AF
- 5 Индикация функции RDS TP
- 6 Индикация функции RDS TA
- 7 Индикация порядкового номера прослушиваемой радиостанции
- 8 Индикация местного режима приема
- $\overline{9}$  Индикация стереоприема текущей  $\overline{18}$ частоты
- <sup>10</sup> Индикация автоматического поиска радиостанций
- $\widehat{\mathfrak{m}}$  Индикация автоматического поиска и сохранения радиостанций в память устройства
- <sup>12</sup> Индикация сканирования сохраненных радиостанций
- $\overline{13}$  Индикация типа программы PTY прослушиваемой радиостанции
- $\widetilde{a}$  Индикация частоты прослушиваемой радиостанции

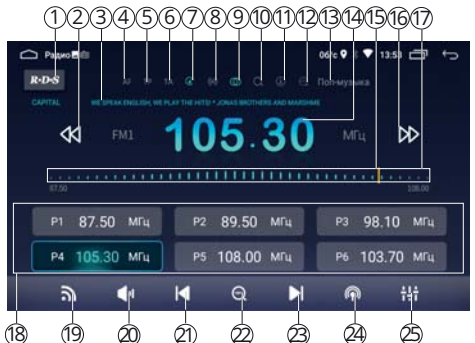

- <sup>15</sup> Индикатор частоты прослушиваемой радиостанции на шкале диапазона
- <sup>16</sup> Иконка поиска радиостанций в прямом направлении
- $\widehat{\varpi}$  Сенсорная шкала текущего диапазона (касайтесь ее в любых местах для выбора частоты)
- <sup>18</sup> Иконки сохраненных радиостанций текущего диапазона
- <sup>19</sup> Иконка выбора диапазона
- <sup>20</sup> Иконка отключения звука
- $\overline{a}$ ) Иконка перехода к предыдущей сохраненной радиостанции в текущем диапазоне
- $\circledZ$ ) Иконка сканирования радиостанций / автоматического поиска и сохранения радиостанций в память устройства (при нажатии и удерживании)
- $\circledR$  Иконка перехода к следующей сохраненной радиостанции в текущем диапазоне
- $\circ$  Иконка переключения местного и дальнего режимов радиоприёма
- $\circledB$  Иконка перехода в меню настроек звука DSP

#### **Выбор диапазона радиоприемника**

Для переключения диапазонов радиоприемника нажимайте иконку  $\mathbf{\mathbf{S}}\circledcirc$ в экранном меню (стр. 9). Диапазоны будут переключаться циклически.

#### **Автоматическая настройка на радиостанцию**

Нажмите сенсорную иконку  $\mathbf{\mathcal{D}}$  6 в экранном меню (стр. 9) для настройки на радиостанцию в направлении увеличения частоты настройки.

Нажмите сенсорную иконку  $\mathsf{A}(\mathsf{Q})$  в экранном меню для настройки на радиостанцию в направлении уменьшения частоты настройки.

#### **Ручная настройка на радиостанцию**

Касайтесь сенсорной шкалы текущего диапазона  $\varpi$  в экранном меню (см. выше) для выбора необходимой частоты. Курсор **15 будет передвигаться по** шкале в соответствии с вашими касаниями.

#### **Автоматическое сохранение радиостанций в памяти устройства**

Нажмите и удерживайте иконку  $\bigcirc$   $\oslash$  в экранном меню (стр. 9). Все найденные станции с наилучшим сигналом в текущем диапазоне будут автоматически занесены в память устройства, сбросив все ранее сохраненные радиостанции.

#### **Ручное сохранение прослушиваемой радиостанции в памяти**

Удерживайте нажатой одну из сенсорных иконок ® в экранном меню (стр. 9), в ячейку которой хотите сохранить текущую радиостанцию. Радиостанции записываются вместо ранее сохранённых, стирая частоту настройки предыдущей радиостанции из памяти.

#### **Вызов сохраненных радиостанций в текущем диапазоне**

Коснитесь одной из сенсорных иконок <sup>(8)</sup> в экранном меню (стр. 9) или последовательно переключайте сохраненные радиостанции с помощью иконок  $\overline{(\cdot)}$  ( $\alpha$ ) / $\alpha$ ). В верхней части дисплея загорится номер радиостанции в текущем диапазоне  $\widehat{7}$  (стр. 10).

## **Сканирование сохраненных радиостанций**

Нажмите сенсорную иконку  $\mathbf{Q}(\varnothing)$  в экранном меню (стр. 9). Во время сканирования радиоприемник будет последовательно каждые 5 секунд настраиваться на сохраненные радиостанции во всех диапазонах.

## **Выбор местного или дальнего режимов приема**

В режиме местного приема чувствительность автопоиска немного снижена для наиболее точной настройки на радиостанции, уровень приема которых чрезмерно высок.

По умолчанию включен дальний режим приема. Для включения местного режима приема коснитесь иконки  $\bigcirc$   $\emptyset$  в экранном меню (стр. 9). В верхней части дисплея загорится индикатор (•)  $\circledcirc$  (стр. 10).

## **Режимы стерео/моно**

Если включен стереофонический режим приема (на экране горит индикатор  $\mathbb O$  $(0)$  (стр. 9), то радиоприемник автоматически обнаруживает стереорежим радиостанции FM, если ее сигнал достаточно силен.

## **Режим TA (функция RDS)**

Когда режим ТА включен, и передается сообщение о дорожном движении, то устройство временно переключится в режим радиоприемника (независимо от текущего режима) с последующим объявлением сообщения. После окончания сообщения устройство вернется в предыдущий режим.

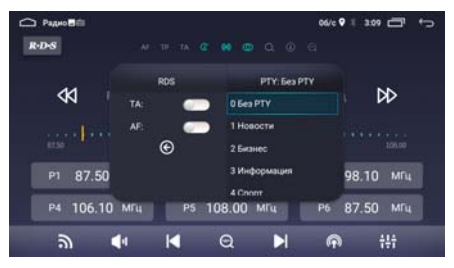

Для включения режима коснитесь иконки R-D-S  $(1)$  в экранном меню (стр. 9), затем переключите ползунок опции TA вправо. Когда режим включен, на экране мигает индикация ТА 6 (стр. 9).

При включенном режиме TA автоматический поиск работает в режиме настройки на радиостанции с идентификатором TP (содержащих информацию о дорожном движении). Нажмите сенсорную иконку  $\ll$ / $\gg$  (11) (9) в экранном меню (стр. 9).

## **Режим AF (функция RDS)**

Когда данный режим включен, и сигнал принимаемой радиостанции слаб, радиоприемник будет автоматически переключаться на альтернативные частоты, пока не обнаружит наиболее мощную станцию с тем же кодом PI. Для включения режима коснитесь иконки R-D-S 1 в экранном меню (стр. 9), затем переключите ползунок опции AF вправо. Когда режим включен, индикация AF  $\overline{4}$  (стр. 9) мигает на экране.

## **Использование опции PTY для выбора программ (функция RDS)**

Для включения режима коснитесь иконки R-D-S  $\widehat{1}$  в экранном меню (стр. 9), выберите необходимый тип программы из предлагаемого списка в правой колонке. После нахождения радиостанции с подходящим типом программы PTY поиск останавливается. Индикация типа программы PTY прослушиваемой радиостанции высвечивается в верхней части дисплея ® (стр. 9).

# **ПРИЛОЖЕНИЯ NAVITEL**

На данное устройство предустановлены два приложения от Navitel. Для корректной работы приложений подключите внешнюю GPS-антенну к соответствующему разъему на задней панели устройства (стр. 40).

## Примечания.

- Бесплатный пробный период использования приложений Navitel Navigator и NAVITAG - 3 месяца
- По вопросам работы и настройки приложений Navitel обращайтесь к справкам и руководствам пользователей на веб-сайте разработчика Navitel.ru.

## **NAVITEL NAVIGATOR**

## Включите устройство. Нажмите иконку Навител 2 или спидометра 5 в главном меню (стр. 5).

## Примечания.

- Для регистрации пробного периода Navitel Navigator необходимо сначала выполнить подключение к сети Wi-Fi или мобильной сети (см. стр. 34), затем выбрать пункт Начать пробный период и загрузить карты.
- По окончании пробного периода будет доступна скидка 25% в Play Market. При приобретении карты России на официальном сайте Navitel будет доступна скидка 25% по промокоду «Prology».

## **NAVITAG**

С помощью предустановленного приложения NAVITAG Вы сможете контролировать точное местоположение вашего автомобиля в режиме реального времени. Нажмите иконку НА (4) на главном экране (стр. 5) для входа в меню приложений, затем коснитесь иконки NAVITAG.

При регистрации трекера добавьте его к уже существующему профилю Navitel. Введите логин и пароль Вашего личного кабинета Navitel и зарегистрируйте устройство.

После этого установите через Play Market приложение NAVITAG на свой смартфон, введите логин и пароль и наблюдайте за местоположением Вашего автомобиля.

## Примечания.

- Для корректной работы приложения Navitag необходимо отменить режим экономии батареи в настройках. При первом входе в приложение возникнет диалоговое окно. После нажатия иконки Настроить выберите вкладку Все приложения  $\rightarrow$  Navitag  $\rightarrow$  Не экономить. Завершите настройку касанием иконки Готово.
- Для регистрации пробного периода Navitag необходимо сначала выполнить подключение к сети Wi-Fi или мобильной сети (см. стр. 34),
- Если личный кабинет Navitel еще не создан, то зарегистрировать его в браузере Chrome можно прямо на устройстве.

# **ИСПОЛЬЗОВАНИЕ USB-НАКОПИТЕЛЕЙ**

 **Подключение USB-накопителей**

Подключите накопитель к одному из разъёмов USB на задней панели (стр. 40).

Для извлечения накопителя необходимо выйти из режима воспроизведения медиафайлов. После этого аккуратно, не прилагая излишних усилий, извлечь накопитель.

## **Поддержка USB-накопителей**

- Устройство поддерживает чтение накопителей, содержащих форматы: MP3 (320 кбит/с / 44.1 кГц / 16 бит), WMA (320 кбит/с / 44.1 кГц / 16 бит), FLAC (44.1 кГц / 16 бит), WAV (1411 кбит/с / 16 кГц / 16 бит), JPEG, MKV, MPEG4 (.avi, максимальное разрешение - 800х480; XviD - с битрейтом видео до 5 Мбит/с, AVC - с битрейтом видео до 5 Мбит/с; DivX 3.11/4/5 не поддерживаются)\*.
- Поддерживаются накопители объёмом до 256 ГБ (объем поддерживаемогонакопителя зависит от фирмы-изготовителя).
- Файловая система exFAT/FAT32/NTFS.
- Название файла: 128 символов (Юникод); русский язык поддерживается не во всех случаях.
- Информация ID3 TAG (версия 2.0) песня/исполнитель/альбом; русский язык поддерживается не во всех случаях.
- Поддерживается интерфейс USB 2.0.
- Не все виды накопителей совместимы с данным устройством!

## \*Примечания.

- Некоторые файлы могут не воспроизводиться в зависимости от формата, кодировки и состояния записи. Также на устройстве могут не воспроизводиться файлы, которые редактировались на ПК или ноутбуке.
- В зависимости от приложений, установленных пользователем для воспроизведения медиафайлов, устройство может быть совместимо с форматами MOV, MP4, VOB, MPG, FLV, RM/RMVB, ASF, WMV, OGM, AAC, GIF, PNG и другими.
- Воспроизведение видеокодеков зависит от используемого видеоплеера. Приведенные выше данные верны для стандартного приложения Видео.

# **РЕЖИМ ВОСПРОИЗВЕДЕНИЯ АУДИОФАЙЛОВ**

Для перехода в данный режим коснитесь иконки Аудио 2 в главном меню (стр. 5) или аналогичной иконки в меню приложений (стр. 7). После загрузки приложения автоматически начнется воспроизведение аудио. Для этого на накопителе должен находиться хотя бы один аудиофайл.

Устройство можно настроить, чтобы после подключения USB-накопителя автоматически загружалось приложение Аудио. Опцию автоматического воспроизведения можно включить в настройках устройства Автомобиль Общие Автовоспроизведение (стр. 29).

Меню управления воспроизведением аудиофайлов имеет следующий вид:

- — переход к предыдущему файлу.
- — пауза/возобновление воспроизведения.
- — переход к следующему файлу.
- $\Xi$  переход к списку аудиофайлов.
- $\mathcal{C}/\mathcal{C}/\mathcal{X}$  выбор режима воспроизведения файлов.
- $\frac{11}{11}$  переход к настройкам звука.

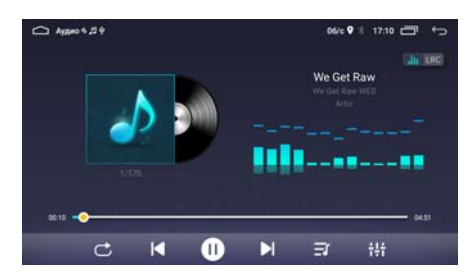

При касании полосы прокрутки в нижней части экрана вы можете воспроизводить текущий файла с любого выбранного вами промежутка времени.

## **Режимы воспроизведения**

По умолчанию устройство воспроизводит последовательно все файлы на накопителе в циклическом порядке. При этом на дисплее отображается иконка  $\mathbf C$ .

Нажмите один раз на сенсорную иконку  $C$ . На дисплее отобразится иконка  $\mathbb{C}$ , и устройство перейдёт в режим воспроизведения текущего файла в циклическом порядке.

Нажмите сенсорную иконку  $\mathbb G$ . На дисплее отобразится иконка  $\mathsf X$ , и устройство перейдёт в режим воспроизведения всех файлов на накопителе в случайном порядке.

Для возврата к стандартному режиму воспроизведения файлов нажмите данную иконку еще раз.

## **Список аудиофайлов**

Коснитесь иконки  $\equiv f$  для перехода к списку доступных аудиофайлов. На экране отобразится меню, как показано на рисунке справа. В левом столбце выберите один из типов отображения списка:

- $\mathbf{E}$  все файлы, находящиеся во внутренней памяти устройства.
- 門— все файлы, находящиеся на USB-накопителях.

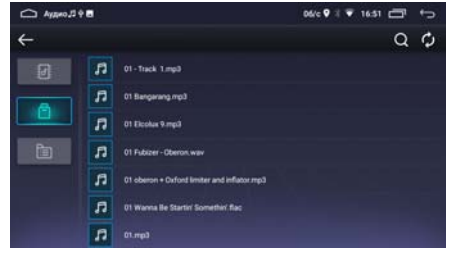

 $\Box$  全  $\blacksquare$  все папки с файлами , находящиеся во внутренней памяти и на USB-накопителях.

Далее листайте список аудиофайлов вверх или вниз с помощью пальца на экране.

Коснитесь иконки  $\mathcal O$  для обновления списка файлов на выбранном носителе. Коснитесь иконки Q затем введите в текстовое поле символы для поиска файла по названию.

Для воспроизведения файла коснитесь иконки его названия.

Для возврата в режим управления воспроизведением коснитесь иконки  $\leftarrow$  в верхнем левом углу.

# **РЕЖИМ ВОСПРОИЗВЕДЕНИЯ ВИДЕОФАЙЛОВ**

Для перехода в данный режим коснитесь иконки Видео 6 в главном меню (стр. 5) или аналогичную иконку в меню приложений (стр. 7). После загрузки приложения автоматически начнется воспроизведение видео. Для этого на накопителе должен находиться хотя бы один видеофайл.

Меню управления воспроизведением видеофайлов имеет следующий вид:

- — переход к предыдущему файлу.
- — пауза/возобновление воспроизведения.
- — переход к следующему файлу.
- $C/G/X$  выбор режима воспроизведения файлов.
- — переход к списку видеофайлов (меню аналогично списку воспроизведения аудиофайлов).
- **МАТО выбор режима соотношения сторон изображения.**
- **##** переход к настройкам звука.

При касании полосы прокрутки в нижней части экрана вы можете воспроизводить текущий файл с любого выбранного вами промежутка времени. Меню управления автоматически перестает отображаться, если в течение 5 секунд не производить никаких действий.

# **РЕЖИМ ПРОСМОТРА ФАЙЛОВ ИЗОБРАЖЕНИЙ**

Для переключения устройства в режим просмотра файлов изображений нажмите иконку Галерея в меню приложений (стр. 7)**.**

## **Список альбомов и файлов**

Все найденные файлы изображения на накопителях и внутренней памяти устройства разобъются по альбомам (папкам).

При необходимости прокручивайте список альбомов вниз для выбора необходимого альбома.

В левом верхнем углу выберите один из типов отображения списка:

— — все альбомы, находящиеся во внутренней памяти устройства.

—  $\dot{\Psi}$  — все альбомы, находящиеся на USB-накопителях.

Коснитесь иконки  $\mathcal O$  для обновления списка файлов на выбранном носителе. Коснитесь иконки альбома для просмотра всех содержащемся в нем файлов изображений. При необходимости прокручивайте список вниз для выбора необходимого изображения. Нажмите на миниатюру изображения для вывода файла на полный экран.

**Операции с просматриваемым файлом изображения**

- — удаление текущего файла изображения.
- $\overline{C}$  поворот изображения на 90 градусов по часовой стрелке.
- — начать воспроизведение файлов в режиме слайд-шоу.

 $\Omega$  — установка файла изображения в

качестве фона рабочего стола главного экрана или меню приложений.

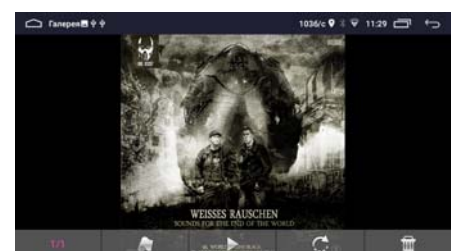

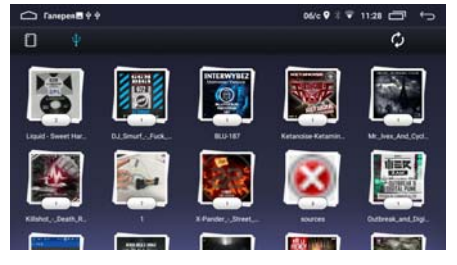

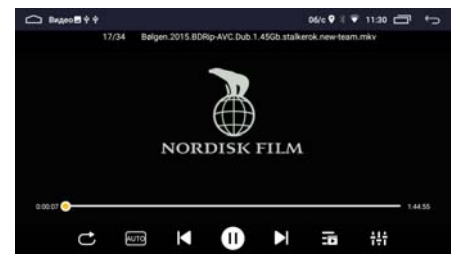

# **РЕЖИМ BLUETOOTH**

При необходимости переключения устройства в режим работы Bluetooth коснитесь в главном меню иконки Bluetooth 15 (стр. 5), либо аналогичной иконки в меню приложений (стр. 7). На экране отобразится следующее меню:

- $\Omega$  Иконка поиска Bluetooth-устройств
- 2 Иконка подключения к телефону
- 3 Иконка отключения от телефона
- $\widetilde{4}$  Иконка удаления устройства из списка сопряженных
- 5 Иконка перехода в меню набора номера
- 6 Список сопряженных ранее Bluetooth-устройств
- 7 Иконка перехода к контактам телефонной книги
- 8 Иконка перехода в меню истории вызовов
- $\widetilde{9}$  Список всех найденных Bluetooth-устройств при последнем поиске
- $(0)$  Иконка перехода к поиску и списку устройств Bluetooth
- $\widehat{11}$  Иконка перехода к настройкам Bluetooth

## **Сопряжение телефона с устройством**

Первым делом включите функцию Bluetooth на Вашем мобильном телефоне. Далее существует два варианта подключения его к устройству.<br>Вариант 1. Поиск устройства с мобильного телефона. Вк

.<br>Поиск устройства с мобильного телефона. Включите поиск устройств Bluetooth на вашем мобильном телефоне. На экране мобильного телефона устройство определится как MPC-140 DSP. Коснитесь названия для подключения.

Вариант 2. Поиск Вашего мобильного телефона с устройства. Коснитесь иконки  $Q(\tau)$  (стр. 16) для перехода в меню поиска устройств Bluetooth. Коснитесь иконки Q в правой части экрана. Выберите название Вашего телефона из списка найденных устройств под строкой Доступные и нажмите иконку  $\mathscr{P}$  (2). Подтвердите на телефоне запрос на Bluetooth-подключение.

При успешном соединении на дисплее устройства над строкой Сопряженные появится статус Подключено.

## Примечания.

- Название устройства, код сопряжения, а также другие параметры Bluetooth можно изменить в настройках режима (стр. 19).
- Если мобильный телефон не смог определить модуль Bluetooth устройства за несколько попыток, возможно модуль Bluetooth Вашего телефона или устройства работает неправильно. Перезагрузите телефон и попробуйте снова. Если не удалось, перезагрузите Bluetooth-модуль устройства с помощью опции Перезагрузка модуля в настройках режима (стр. 19).

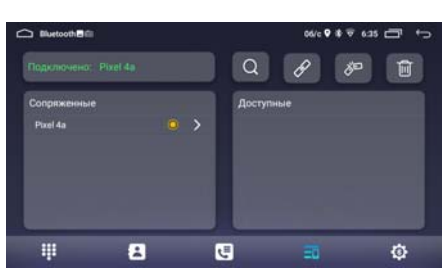

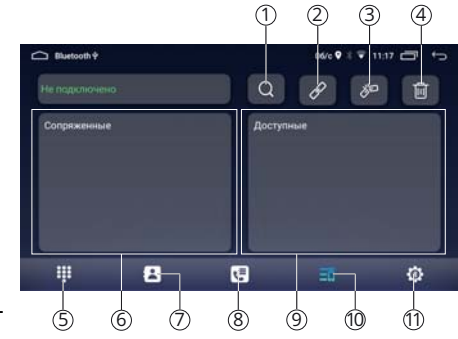

Если и это не помогло, перезагрузите полностью устройство с помощью кнопки сброса RST  $(2)$  на передней панели (стр. 4).

- Для удаления телефона из списка сопряженных устройств коснитесь иконки  $\overline{m}$  (4) (стр. 16).
- Одновременно к устройству может быть подключен только один телефон.
- Телефон должен находиться в зоне, обеспечивающей надежную Bluetooth-связь (не более 5 метров).

#### **Соединение с телефоном**

Если соединение выполнено, Вы можете управлять функциями мобильного телефона, такими как «хэндс-фри», загрузка списков вызовов и телефонной книги. Существует несколько режимов соединения.

#### Соединение после включения питания

Модуль Bluetooth устройства автоматически соединится с последним подключенным телефоном через несколько секунд после включения питания.

#### Автоматическое соединение

Если соединение было разорвано по причине удаления телефона из зоны видимости устройства, то при повторном появлении телефона в зоне видимости соединение автоматически восстанавливается.

#### Ручное соединение

Восстановить соединение можно также вручную, послав запрос с телефона. Либо коснуться иконки Q в меню поиска устройства (стр. 16), предварительно выбрав строку названия Вашего телефона из списка сопряженных устройств  $\circledast$  и коснуться иконки  $\bullet$   $\circledast$  (стр. 16).

#### Примечание.

— Некоторые мобильные телефоны автоматически отключают опцию Bluetooth после разрыва соединения, в этом случае устройство не сможет повторно подключиться к телефону, пока на телефоне не будет снова включена данная опция.

#### **Разъединение Bluetooth-подключения**

Разорвать соединение можно как с помощью телефона, так и устройства. Для этого коснитесь иконки  $\rightarrow \bullet$  3 (стр. 16) для разрыва соединения устройства с телефоном.

## **Вызов абонента**

Существует несколько способов вызвать абонента с экрана устройства:

- 1. Вручную (см. ниже).
- 2. С помощью списков истории вызовов (стр. 19).
- 3. С помощью списка абонентов телефонной книги (стр. 18).

## **Набор номера вручную**

Набор номера вручную производится с помощью цифровых иконок 6 экранного меню (см. рисунок справа). Для входа в меню набора номера коснитесь иконки экранного меню.

Для удаления последнего введенного символа нажмите сенсорную иконку  $\overline{\mathbf{x}}$ . Коснитесь иконки **С** экранного меню для вызова абонента.

#### **Режим разговора**

При соединении с абонентом на экране отображается меню, как на рисунке справа. Для перевода звонка с устройства на мобильный телефон во время разговора, нажмите сенсорную иконку . Для перевода звонка обратно на модуль Bluetooth устройства, нажмите ту же иконку еще раз. Для завершения вызова нажмите сенсорную иконку ...

#### Примечание.

вызова.

— Некоторые модели мобильных телефонов автоматически переводят звонок на себя.

#### **Входящий вызов**

Во время входящего вызова на экране независимо от текущего режима отображается меню как на рисунке справа.

Нажмите сенсорную иконку на экране устройства **для принятия вызова.** Или нажмите иконку для отмены

 **Телефонная книга** перехода к телефонной книге нажмите иконку  $\mathbf{F}(\mathcal{I})$  в экранном меню (стр. 16). При первом включении коснитесь иконки  $\mathcal O$  для обновления списка контактов и подождите несколько секунд, пока контакты загрузятся.

Коснитесь пустого поля с количеством контактов для поиска необходимого абонента с помощью ввода символов.

Коснитесь иконки с именем абонента из списка для выполнения вызова.

#### Примечание.

— Не все телефоны поддерживают загрузку телефонной книги.

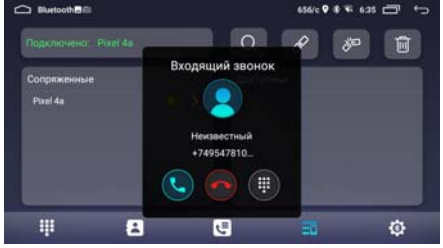

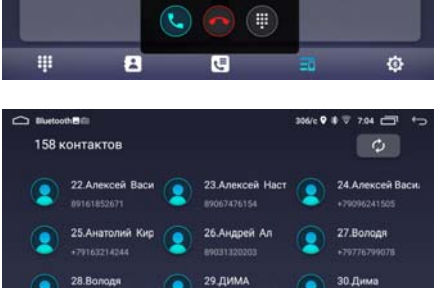

 $\blacksquare$ 

₹

O

**FALMS** 

用

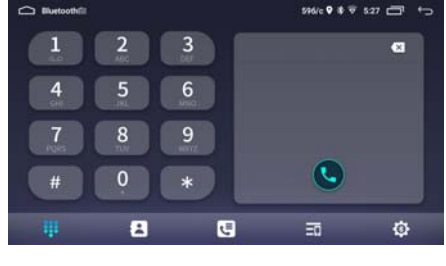

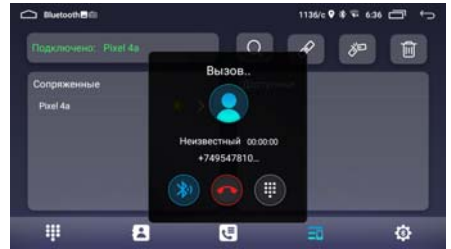

18

## **История вызовов**

История вызовов состоит из 3 групп: входящих, исходящих и пропущенных звонков. Для их просмотра нажмите иконку  $\overline{\left(\frac{1}{s}\right)}$  в экранном меню (стр. 16). Выберите в верхней части экрана одну из иконок для просмотра необходимой группы звонков.

Коснитесь иконки с именем абонента из списка для выполнения вызова.

- $\mathcal{L}$  иконка вызова списка входящих звонков.
- $\mathfrak{C}$  иконка вызова списка исходящих звонков.
- $\mathbf{H}$  иконка вызова списка пропущенных звонков.
- $-\mathcal{O}$  иконка загрузки списка звонков с телефона.

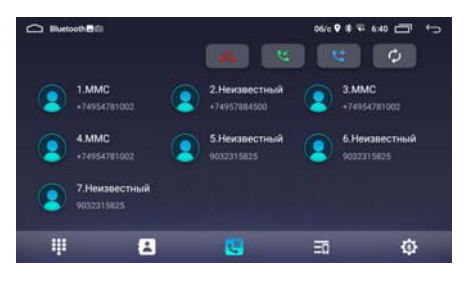

## Примечание.

— Не все телефоны поддерживают загрузку истории вызовов.

## **Настройки режима Bluetooth**

Для входа в настройки нажмите сенсорную иконку  $\bullet$  (1) в экранном меню (стр. 16).

#### Имя устройства

Название данного устройства, которое высвечивается на экране Вашего телефона при поиске. Коснитесь иконки справа строки для его изменения.

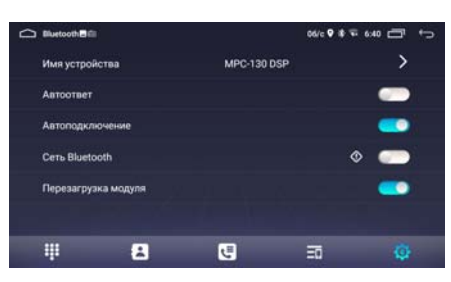

## Автооответ

Если опция включена, то устройство будет автоматически осуществлять прием входящего вызова.

#### Автоподключение

Установите переключатель вправо для включения функции автоматического соединения с последним сопряженным устройством.

## Сеть Bluetooth

Опция позволяет подключиться к сети Интернет через Bluetooth-модем Вашего телефона. Для этого выполните следующие шаги:

- 1. Включите данную опцию, установив переключатель вправо.<br>2. Выполните полключение устройства к телефону по Bluetooth.
- 2. Выполните подключение устройства к телефону по Bluetooth, как описано на стр. 16.
- 3. Включите на телефоне опцию Bluetooth-модема.
- 4. Подключите телефон к сети Интернет через Wi-fi или мобильную сеть. Примечание.
- Убедитесь, что опция Wi-fi на устройстве отключена, так как при подключении к сети она является приоритетной.

#### Перезагрузка модуля

Перезагрузка Bluetooth-модуля устройства требуется при возникновении проблем с подключением.

## **Воспроизведение аудиофайлов**

Вы можете прослушивать аудиофайлы, хранящиеся в телефоне, и управлять их воспроизведением с помощью устройства. Звук будет воспроизведен через акустические системы, подключенные к устройству. Для этого телефон должен поддерживать профили A2DP/AVRCP.

После соединения с устройством включите воспроизведение аудиофайла в телефоне и коснитесь иконки Bluetooth-аудио в меню приложений (стр. 7)**.**

Управлять воспроизведением аудиофайлов, хранящихся в мобильном телефоне, можно с помощью данного меню. Для этого нажимайте следующие сенсорные иконки:

- — предыдущий трек.
- $\blacktriangleright$ / $\parallel$   $-$  воспроизведение/пауза.
- — следующий трек.

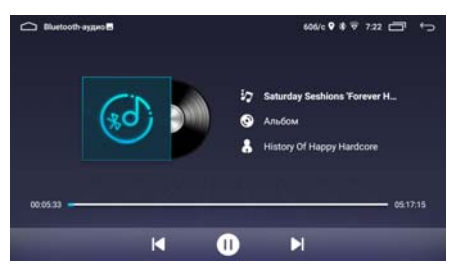

#### Примечание.

— Не все мобильные телефоны поддерживают данные профили.

## **ПРОВОДНИК**

Проводник предназначен для просмотра и редактирования каталогов/файлов, находящихся на внутренней памяти устройства и на USB-накопителях. Для входа в проводник нажмите иконку Проводник в меню приложений (стр. 7).

 **Основные опции меню проводника**

Коснитесь иконки для перехода в корневой каталог.

Коснитесь иконки  $\Box$  для создания нового каталога (папки). Введите в поле название каталога и нажите иконку ОК. Коснитесь иконки Q для поиска файлов/ каталогов по введенным символам. Коснитесь иконки  $\vdots$  и выберите один из пунктов:

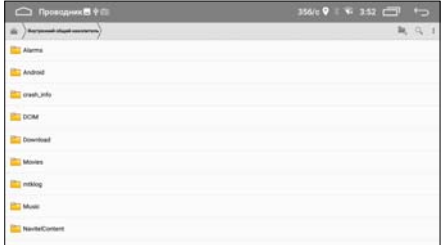

- Выберите файл или папку. Выберите каталоги/файлы для дальнейшего редактирования.
- Показать скрытые файлы. Коснитесь для отображения скрытых файлов системы.
- Сортировка. Вы можете выбрать наиболее удобную для Вас сортировку файлов и каталогов: по типу, имени, размеру или времени.

## ▶ Редактирование каталогов/файлов

В данном приложении Вы можете выделять, копировать, вырезать, вставлять и удалять каталоги и файлы, находящиеся на картах памяти и внутренней памяти устройства.

Вы можете воспользоваться меню редактирования каталогов и файлов, нажав и удерживая палец на необходимом эле-

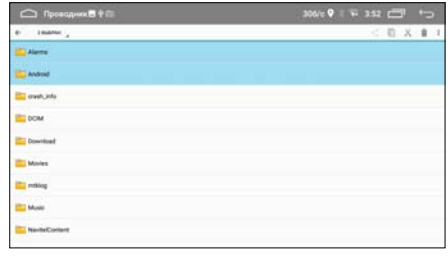

менте, либо как описано выше с помощью пункта меню Выберите файл или папку. Затем после выбора необходимых каталогов/файлов выберите подходящую операцию из предложенных иконок в строке меню:

- $\boldsymbol{\prec}$  коснитесь данной иконки того, чтобы поделиться выбранными файлами/каталогами с другими пользователями через мессенджер или другое установленное приложение, поддерживающее эту функцию.
- $\mathbb{\mathbb{E}}$  коснитесь иконки для помещения выбранных файлов/каталогов в буфер обмена.
- $\hat{\bullet}$  коснитесь иконки для удаления выбранных файлов/каталогов.
- $X$  коснитесь иконки для помещения выбранных файлов/каталогов в буфер обмена и их последующего удаления из текущего каталога.
- 图 коснитесь иконки для копирования файлов/каталогов из буфера обмена в текущий каталог.

# **PEXMMAYIN**

Подключите внешний источник аудиосигнала к разъемам AV IN R, AV IN L, AVIN VIDEO на задней панели (стр. 40).

Для прослушивания или просмотра аудио/видеосигнала с внешнего источника нажмите иконку AV IN в меню приложений (стр. 7).

Коснитесь дисплея для вызова настроек изображения в данном режиме.

# $\blacktriangleright$  PEXVIM KAMEPHI

## ▶ Камера переднего вида

Данный режим позволяет отображать на мониторе сигнал с видеокамеры переднего вида, подключенной к разъему CAMERA-F (см. схему на стр. 40). Для входа в режим просмотра изображения коснитесь иконки Передняя камера в меню приложений (стр. 7).

## **• Камера заднего вида**

При включении передачи заднего хода автомобиля режим воспроизведения автоматически переключится на обзор с камеры заднего вида, подключенной к разъёму CAMERA-R (см. схему на стр. 40). При этом зеленый/белый провод REVERSE должен быть подключен согласно схеме на стр. 41.

Коснитесь экрана для вызова настроек дисплея в режиме просмотра изображения с камеры.

# • АККАУНТ (УЧЕТНАЯ ЗАПИСЬ) GOOGLE

При первом запуске приложения Play Market на устройстве, Вам будет предложено войти в свой аккаунт Google или создать новый.

После входа в аккаунт Вы сможете прямо с устройства работать со всеми приложениями и другими службами от Google, загружать приложения из Play Market, сохранять резервные копии настроек на серверах Google и пользоваться другими возможностями, представленными компанией.

## Примечание.

— Для создания и использования аккаунта Google необходимо сначала выполнить подключение к сети Wi-Fi (стр. 34).

▶ Создание нового аккаунта (учетной записи) Google

Если у Вас нет аккаунта на сервере Google, то необходимо его создать:

- 1. Войдите в приложение Play Market через меню приложений (стр. 7). Система предложит войти в аккаунт.
- 2. Коснитесь иконки Войти, затем Создать **Аккаунт**

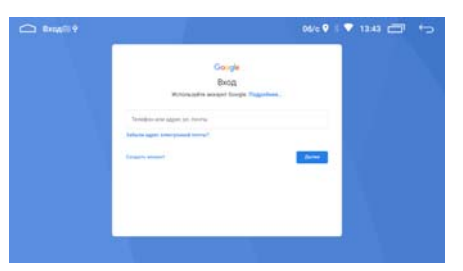

- 3. Коснитесь текстового поля, чтобы открыть сенсорную клавиатуру, и введите свое имя, фамилию и другие данные, необходимые для создания аккаунта.
- 4. Завершив ввод всех текстовых полей, коснитесь иконки Принимаю для согласия с условиями использования. Подождите, пока сервер создаст Ваш аккаунт.

### ▶ Удаление аккаунта (учетной записи) Google из устройства

- 1. Войдите в меню настроек, коснувшись иконки Настройки в меню приложений (стр. 7), затем войдите в раздел Пользователи и аккаунты.
- 2. Далее выберите аккаунт, который необходимо удалить из системы устройства.
- 3. Коснитесь иконки Удалить аккаунт.
- 4. При появлении диалогового окна коснитесь иконки Удалить аккаунт еще раз для подтверждения.

# • ПРИЛОЖЕНИЯ GOOGLE

## Примечания.

- Приведенные в данном разделе описания приложений даны в качестве ознакомления.
- Перед использованием приложений Google выполните вход в аккаунт (учетную запись) Google (стр. 22). Соответственно, для входа в аккаунт и пользования приложениями Google необходимо сначала выполнить подключение к сети Wi-Fi (стр. 34).

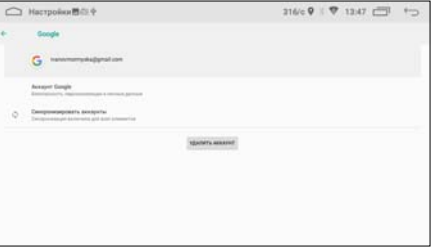

## **Play Маркет**

Функциональность устройства можно расширить за счет загружаемых приложений из Google Play.

- 1. Выполните вход в аккаунт (учетную запись) Google, если он еще не был выполнен.
- 2. Откройте список приложений (стр. 7) и коснитесь иконки Play Маркет.
- 3. Найдите необходимое приложение из списка и загрузите его.
- 4. Когда приложение получит статус «Установлено», перейдите в меню приложений для его запуска.

# **Браузер Сhrome**

Чтобы открыть браузер, нажмите в меню приложений (стр. 7) иконку Chrome.

В строке ввода с помощью экранной клавиатуры (стр. 7) вводите необходимые веб-адреса или запросы для поиска в сети Интернет.

На верхней панели доступны следующие иконки:

- $-\hat{\Omega}$  иконка для перехода к домашней странице.
- $\mathbf C$  иконка для обновления веб-страницы; иконка  $\mathbf X$  для остановки ее загрузки.
- $\leftrightarrow$  иконки для перехода к предыдущей/следующей веб-странице.
- $-\bm{\hat{X}}$  иконка для добавления текущей страницы в закладки.
- $\bigstar$  иконка для загрузки текущей страницы в память устройства.
- $\Omega$  иконка для просмотра информации о безопасности на текущем сайте.

## Коснитесь иконки ; для вызова панели меню:

- Новая вкладка. Коснитесь, чтобы создать новую вкладку.
- Новая вкладка инкогнито. Коснитесь, чтобы создать новую вкладку в режиме инкогнито.
- Закладки. Коснитесь, чтобы перейти в меню закладок. Нажмите и удержи-

вайте необходимую иконку-закладку для вызова меню действий с закладками. С помощью данного меню Вы сможете выполнить: открытие закладки, открытие в новом окне, изменение, добавление на главную страницу, удаление, создание закладки в качестве главной страницы, отправку ссылки и копирование ссылки.

- Недавние вкладки. Коснитесь для отображения вкладок, которые были недавно закрыты, в том числе и на других устройствах, к котором привязан Ваш аккаунт Google.
- Скачанные файлы. Коснитесь для отображения списка всех скачанных файлов.

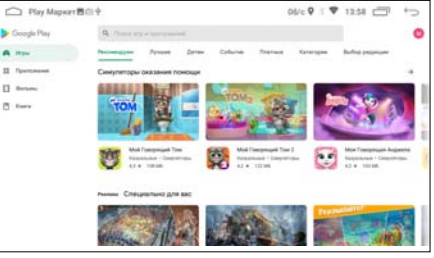

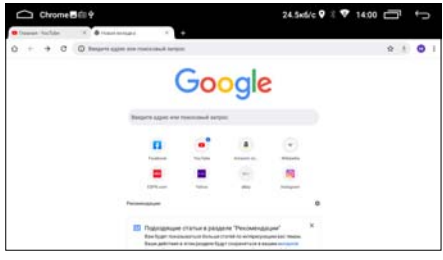

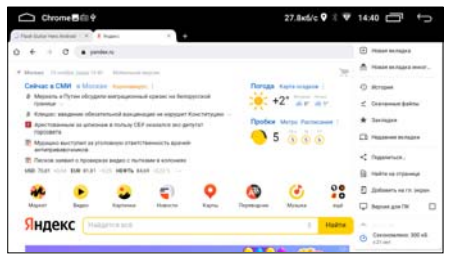

- Поделиться... Коснитесь, чтобы поделиться текущей веб-страницей с другими пользователями через мессенджер или другое установленное приложение, поддерживающее эту функцию.
- Найти на странице. Коснитесь для поиска опредленных слов или фраз на текущей веб-странице.
- Перевести... Коснитесь для автоматического перевода текущей страницы на русский язык.
- Добавить на гл. экран. Коснитесь, чтобы добавить ссылку текущей страницы на главный экран.
- История. Коснитесь для отображения списка всех страниц, которые Вы когда-либо просматривали.
- Версия для ПК. Коснитесь, чтобы отобразить полную, а не мобильную версию текущей страницы.
- Настройки. Коснитесь, чтобы перейти к настройкам браузера.
- Справка и отзыв. Коснитесь для просмотра статей о работе с браузером либо отправки отзывов.

## **Youtube**

Данное приложение предназначено для просмотра видео и прослушивания музыки со всего мира в режиме онлайн. Войдите в свой аккаунт Youtube или создайте новый. В этом случае вам станут доступны видео из категории «Подписки», а также ваши плейлисты, загрузки, покупки, история просмотра и многое другое.

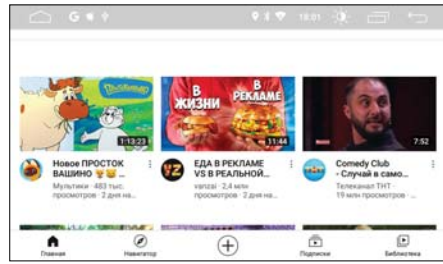

# **МЕНЮ НАСТРОЕК**

Для входа в меню настроек нажмите иконку Настройки в меню приложений (стр. 7).

## **Сеть и Интернет**

Используйте настройки данного раздела для управления подключением к сетям и устройствам с помощью Wi-Fi.

## Wi-Fi

Вы можете подключаться к сетям Wi-Fi, а также добавлять, настраивать и удалять их. Если опция Wi-Fi включена, то устройство автоматически подключается к ближайшим сетям, которые вы использовали раньше.

Установите сенсорный переключатель вправо, чтобы можно было подключиться

606/0 9 1 マ 3:15 (コ ト)  $\frown$  Настройки C Desattement  $\begin{tabular}{|c|c|c|c|} \hline \rule{0.3cm}{.0cm} \rule{0.3cm}{.0cm} \rule{0.3cm}{.$  $\bullet$  Young  $\Theta$  Mecononame e source  $\bigodot$  the exercise excepts:  $\bullet$  One states  $G$  these  $\Theta$  *immin* 

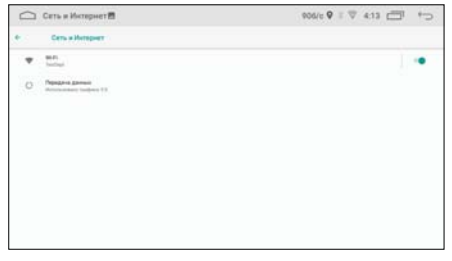

к сетям Wi-Fi. Подробные сведения о подключении к сетям Wi-Fi см. на стр. 34.

#### Передача данных

## Войдите в данное меню для просмотра статистики объёма переданных данных по мобильной и Wi-Fi сетям.

- Трафик Wi-Fi. Просмотр статистики по потребляему трафику у каждого приложения за выбранный период времени.
- Ограничения трафика. Здесь можно установить предупреждения и ограничения на объём используемого мобильного трафика.

## • Приложения и уведомления

С помощью данного раздела настроек можно просматривать сведения о всех системных процессах и приложениях, установленных на устройстве, управлять их уведомлениями, разрешениями, а также принудительно останавливать их работу в случае сбоя.

Раздел открывает список последних открытых приложений.

Коснитесь иконки Показать все приложения для отображения списка всех приложений и другого программного обеспечения, установленного на устройстве, с указанием их занимаемого объёма.

Коснитесь иконки : в правом верхнем углу для вызова панели меню:

- Показать системные процессы. Помимо приложений будут отображаться системные процессы устройства.
- Сбросить настройки приложений. Все измененные настройки для приложений будут сброшены.

Нажмите на приложение, процесс или службу из списка, чтобы открыть экран, на котором будут приведены подробные сведения об этом элементе. В зависимости от типа элемента можно изменить его настройки, остановить его выполнение, удалить его из операционной системы и т. п.

- Коснитесь Отключить для отключения
- работы ненужных Вам приложений, которые нельзя удалить с устройства.
- Воспользуйтесь иконкой Остановить для остановки работы приложений, в работе которых произошел сбой.
- Если Вы установили приложение из Play Маркета или другого источника. можно использовать иконку Удалить для удаления с устройства как самого приложения, так и всех его данных и настроек.

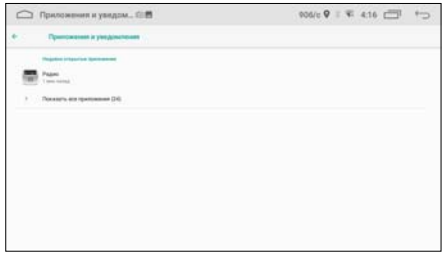

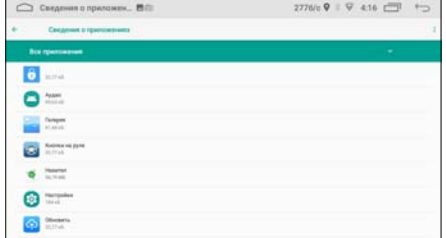

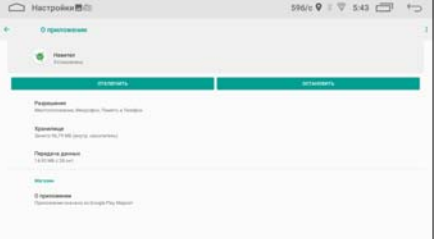

- Хранилище. Здесь содержатся сведения об объеме памяти устройства, который используется приложением. Можно удалить настройки приложения и прочие данные, нажав иконку Стереть данные. Для очистки временной области памяти, используемой данным приложением, коснитесь иконки Очистить кеш.
- Передача данных. Просмотр статистики об использованном трафике данным приложением через Wi-Fi-сеть.
- Разрешения. Здесь указаны все функции устройства, к которым есть доступ у приложения.

### **Хранилище**

С помощью данных настроек можно применять безопасное извлечение накопителей, а также отслеживать используемое и доступное пространство во внутренней памяти устройства (как системной части, так и для хранения файлов) и на USB-накопителях.

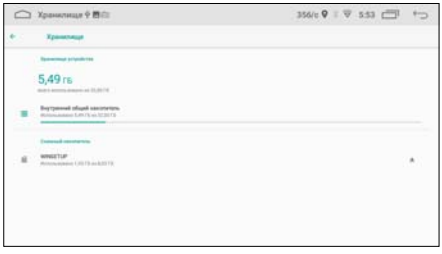

#### Внутренний общий накопитель

Просмотр информации об объеме используемой и свободной внутренней памяти. Коснитесь иконки Освободить место, чтобы удалить неиспользуемые приложения или файлы. Включите опцию Менеджер хранилища, чтобы Фото и Видео, у которых есть резервные копии, автоматически удалялись с устройства через заданное количество дней.

#### Съёмный накопитель

Просмотр информации об объеме используемой и свободной памяти на USB-накопителе. Коснитесь иконки с названием вашего накопителя для просмотра содержащихся на нём папок и файлов. Коснитесь иконки  $\triangle$  в правой части экрана для безопасного извлечения накопителя.

## **Местоположение**

Коснитесь строки Местоположение и установите переключатель вправо для определения Вашего местоположения и использования этих данных в различных сервисах Google.

— Разрешения для приложений. Здесь можно настроить отдельно для каждого приложения функцию определения местоположения.

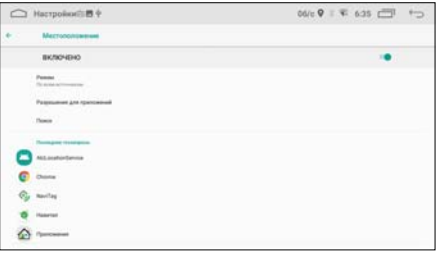

- Поиск. Здесь включается разрешения для приложений искать сети Wi-Fi и Bluetooth-устройства (даже если эти функции отключены) для повышения точности геолокации.
- Режим. При необходимости с помощью этой функции можно уменьшить точность определения Вашего местоположения (например, для экономии Wi-Fi трафика).
- Последние геозапросы. Список приложений, которые последними запрашивали геолокацию.
- История местоположений. Информация о том, где Вы бываете, сохраняется в Истории местоположений со всех устройств, на которых Вы вошли в аккаунт Google. Если история местоположений включена, вам доступны дополнительные возможности в сервисах Google: персонализированные карты, рекомендации с учетом посещенных мест, сведения о пробках по пути на работу и домой и т.д. Эту функцию при необходимости можно отключить.
- Передача геоданных. Благодаря этой функции вы можете делиться своим текущим местоположением с выбранными людьми. Сообщить о своем текущем местоположении возможно через другие сервисы Google (например, Google Карты).

**Пользователи и аккаунты**

Используйте настройки аккаунтов и синхронизации для добавления, удаления и управления аккаунтами Google и другими аккаунтами.

— Google. Настройка Вашего аккаунта Google. Заведите новый аккаунт или войдите под своим старым, чтобы полноценно пользоваться приложени-

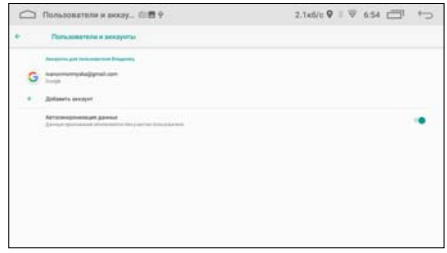

ями. Вы можете изменить настройки аккаунта, его синхронизацию, а также удалить его из устройства.

- Добавить аккаунт. Выберите службу из списка и введите свой логин и пароль. Если у Вас нет аккаунта данной службы, Вам необходимо будет его создать, чтобы полноценно использовать приложения этой службы.
- Автосинхронизация данных. При включении данной функции все изменения в Ваших аккаунтах на компьютере или телефоне будут автоматически копироваться на устройство, и наоборот.

#### **Спец. возможности**

Чтобы сделать работу с устройством удобнее, используйте специальные возможности Android.

#### Синтез речи

Настройка синтезатора речи.

#### Размер шрифта.

С помощью данной опции можно изменить размер шрифта на устройстве.

#### Масштаб изображения на экране

Эта функция позволяет установить масштаб изображения на экране по своему вкусу.

#### Крупный указатель мыши

Установите переключатель вправо, чтобы включить функцию крупного указателя мыши.

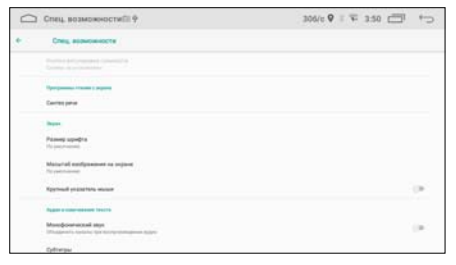

#### Монофонический звук

Установите переключатель вправо, чтобы объединять левый и правый каналы при воспроизведении аудио.

### Субтитры

Вы можете настроить субтитры на устройстве, выбрав язык, размер текста, а также цвет текста и фона.

#### Высококонтрастный текст

Эта функция делает текст более различимым на экране устройства. В зависимости от исходного цвета, он становится более светлым на темном фоне или более темным на светлом фоне. Установите переключатель вправо для включения этой функции.

#### Коррекция цвета

Эта функция помогает пользователям с нарушениями цветового зрения лучше различать изображение на экране. Установите переключатель вправо, чтобы включить ее. Кроме того, можно выбрать один из трех доступных режимов коррекции.

#### Инверсия цветов

Данная функция позволяет преобразовать цвета интерфейса устройства, всех приложений и медиафайлов: например, черный текст на белом фоне станет белым текстом на черном фоне.

## **Аккаунты Google**

Раздел для настройки сервисов Google и управления своим аккаунтом.

Коснитесь иконки (?) в правом верхнем углу для перехода к статьям и справкам об управлении своим аккаунтом Google. Коснитесь иконки  $\vdots$  в правом верхнем углу и выберите один из пунктов:

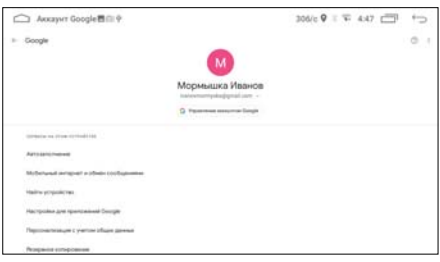

— Использование и диагностика. Включите эту опцию для разрешения автоматически отправлять в Google диагностические данные, сведения об использовании приложений и самого устройства.

— Лицензии ПО с открытым кодом. Загрузка для просмотра вышеуказанных лицензий.

Коснитесь иконки Управление аккаунтом Google в центре экрана для перехода к управлению к своему текущему аккаунту. Вы можете выбрать другой аккаунт, если у вас их несколько.

#### **Автомобиль**

Здесь собраны настройки камер, подсветки кнопок, дисплея, звука, инженерное меню, а также программирование кнопок руля автомобиля.

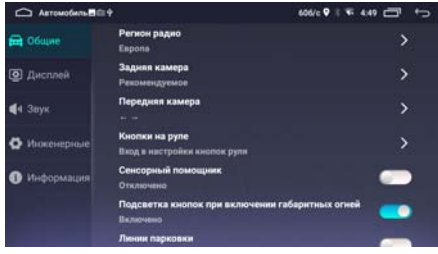

28

## Общие

- Регион радио. При помощи данной настройки можно выбрать частотные диапазоны и шаг настройки радиоприемника в соответствии со стандартами вещания в данном регионе. После смены региона при помощи данной настройки все сохраненные радиостанции удаляются из памяти устройства.
- Задняя камера. Данная опция позволяет установить зеркальное изображение с камеры заднего вида как по горизонтали, так и по вертикали. По умолчанию установлено зеркальное изображение.
- Передняя камера. Данная опция позволяет установить зеркальное изображение с камеры заднего вида как по горизонтали, так и по вертикали. По умолчанию установлено обычное изображение.
- Кнопки на руле. Данная настройка предназначена для программирования штатных кнопок управления, расположенных на рулевом колесе автомобиля. Каждой кнопке, после ее нажатия, можно назначить две функции - для короткого и для длинного нажатия. Более подробное описание о подключении и программировании кнопок руля см. на стр. 35.
- Сенсорный помощник. Установите переключатель вправо для включения функции плавающего меню. Теперь на экране поверх любого меню будет отображаться кнопка, нажатие на которую открывает список иконок наиболее используемых функций устройства: увеличение/уменьшение уровня громкости, переход в предыдущий режим, переход в главное меню, выключение экрана и вызов вкладок работающих приложений. Данную кнопку можно разместить в любое место экрана по вашему вкусу.
- Подсветка кнопок при включении габаритных огней. Установите переключатель вправо для автоматического включения подсветки кнопок устройства при включении габаритных огней автомобиля (для корректной работы функции оранжевый провод ILL (стр. 40) должен быть подключен к лампе габаритных огней (+12 В)).
- Линии парковки. Установите переключатель вправо для установки парковочных линий при включении изображения с камеры заднего вида.
- Автовоспроизведение. Если на данной опции установить переключатель вправо, то при подключении USB-накопителей устройство автоматически начинает вопроизведение медиафайлов.
- Цвет подсветки кнопок. Выбор цвета подсветки кнопок по своему вкусу (для корректной работы функции подсветки кнопок оранжевый провод ILL (стр. 40) должен быть подключен к лампе габаритных огней (+12 В)).
- Навигационное ПО по умолчанию. Выбор навигационного ПО для его загрузки по умолчанию при касании иконок навигации (12) или спидометра (5) в главном меню (стр. 5).
- Включение передней камеры после выключения задней. Если данная опция включена, то после включения и последующего выключения режима камеры заднего вида автоматически появляется изображение с камеры переднего вида. Для включения опции выберите один из интервалов времени отображения от 10 до 30 секунд.

## Дисплей

- Таймер включения заставки. Выберите временной промежуток, по истечении которого экран устройства автоматически будет показывать выбранную заставку (см. ниже опцию Тема заставки), если не будут выполняться никакие операции по управлению устройством. Для отключения заставки необходимо просто коснуться его в любом месте. При выборе значения Никогда экран будет работать постоянно.
- Тема заставки. Выбор и настройка заставки, которая появляется при отключении экрана. Временной промежуток, по истечении которого экран показывает заставку, настраивается в опции включения заставки. (см. выше).
- Настройка обоев. Опция открывает панель с двумя группами обоев на выбор. Войдите в одну из групп и выберите понравившиеся обои для установки на главный экран.
- Яркость. Регулировка яркости подсветки экрана (оранжевый провод ILL должен быть подключен к лампе габаритных огней (+12 В)).
- Настройки изображения. Настройка яркости, контрастности, насыщенности и других парметров изображения на дисплее.

## Звук

- Фоновый звук навигационных подсказок. Опция управления автоматическим выключением или ослаблением звука при воспроизведении навигационных подсказок. Касайтесь иконок  $\leftarrow \rightarrow$  для изменения значений. Если установлено значение Выкл, то фоновый звук во время голосовых подсказок будет отключаться. При значении Тихий фоновый звук будет частично приглушаться. Если установлено значения Вкл, то фоновый звук отключаться не будет.
- Фоновый звук во время движения задним ходом. Опция управления автоматическим выключением или ослаблением звука при включении камеры заднего вида во время движения задним ходом (зеленый/белый провод REVERSE должен быть подключен согласно схеме на стр. 41). Касайтесь иконок  $\leftarrow\rightarrow$  для изменения значений. Если установлено значение Выкл, то фоновый звук при включении камеры будет отключаться. При значении Тихий фоновый звук будет частично приглушаться. Если установлено значения Вкл, то фоновый звук отключаться не будет.
- Мультимедиа. Установка уровня громкости во время воспроизведения медиаприложений, таких как Радио, Аудио, Видео, Bluetooth и т.п.
- Разговор. Установка уровня громкости во время разговора по телефону, подключенному к устройству через Bluetooth.
- Звонки. Установка уровня громкости входящего звонка.
- По умолчанию. Установите необходимый уровень громкости по умолчанию. При последующем включении устройства (не путать со спящим режимом) уровень громкости будет автоматически установлен на текущее значение.

## Инженерные настройки

Данный раздел предназначен для инженеров и разработчиков ПО Android. Меню становится доступно только после ввода цифрового пароля.

## Информация

Раздел просмотра информации о текущих версиях ПО и основных технических характеристик устройства.

## • Система

Данный раздел используется для системных настроек устройства: языка, даты/ времени. резервного копирования, сброса и т.д.

#### Язык и ввод

Используйте настройки языка и ввода для выбора языка меню на Вашем

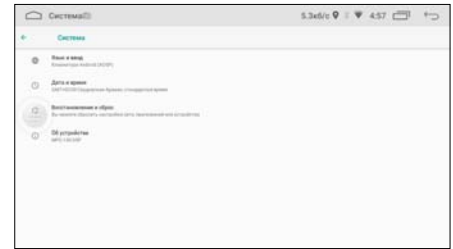

## устройстве и для настройки экранной клавиатуры.

- Языки. Опция открывает список языков, из которых можно выбрать язык экранного меню на устройстве.
- Виртуальная клавиатура. Настройка установленных сенсорных клавиатур. Нажмите на иконку виртуальной клавиатуры для дополнительных настроек. Вы можете добавить другие языки раскладки, а также настроить наиболее удобный для Вас ввод данных.
- Физическая клавиатура. Настройка раскладки физической клавиатуры (в комплект поставки не входит), которую можно подключить к разъёму USB на передней ® (стр. 4) или задней панели (стр. 40). Не все клавиатуры совместимы с данным устройством.
- Проверка правописания. Переместите переключатель вправо для проверки правописания при наборе текста.
- Автозаполнение. Эта функция предназначена для быстрого ввода паролей, адресов, данных банковских карт и другой информации, сохраненных в вашем аккаунте.
- Личный словарь. Нажмите в правом верхнем углу иконку +ДОБАВИТЬ, для добавления слов в личный словарь. Коснитесь иконки УДАЛИТЬ, чтобы удалить добавленные слова.
- Скорость указателя. Настройка скорости указателя мыши (в комплект поставки не входит), которую можно подключить к разъёму USB на передней ® (стр. 4) или задней панели (стр. 40). Не все мыши совместимы с данным устройством.
- Синтез речи. Настройка синтезатора речи.

## Дата и время

- Дата и время сети. Выберите один из способов установки даты и времени. Доступны автоматическое определение и подстройка времени при помощи сети Интернет либо спутников GPS. Также можно установить дату и время вручную. Для этого установите опцию Выкл.
- Дата. Нажмите данную иконку для установки текушей даты вручную (ЧИСЛО, МАСЯЦ, ГОЛ).
- Время. Нажмите данную иконку для установки текушего времени вручную (часы, минуты).
- Часовой пояс. Выберите ближайший к Вам город для настройки часового пояса.

— 24-часовой формат. Установите переключатель вправо для отображения 24-часового формата времени.

## Восстановление и сброс

- Сбросить настройки приложений. Будут сброшены изменения в настройках приложений: отключенные приложения, отключенные уведомления, приложения по умолчанию, ограничения на передачу данных, ограничения разрешений. При этом данные приложений не будут удалены.
- Удалить все данные (сброс к заводским настройкам). Возврат к заводским настройкам и удаление всех личных данных из памяти устройства, включая все медиафайлы, аккаунты и приложения, которые были установлены пользователем (при этом Ваша лицензия Navitel сохранится на устройстве). Для этого коснитесь иконки СБРОСИТЬ НАСТРОЙКИ УСТРОЙСТВА и подтвердите сброс.

## Об устройстве

- Обновление системы. Установка всех новых обновлений системы выполняется в этом меню.
- Общая информация. Нажмите для просмотра информации о MAC-адресах Wi-Fi/Bluetooth и IP-адресе устройства.
- Юридическая информация. Нажмите для просмотра различной правовой информации и лицензий.
- Модель. Название модели устройства.
- Версия ядра. ТИнформация о текущей версии ядра.
- Номер сборки. Информация о версиях прошивок и MAC-адресах модулей устройства.
- Версия по заказу пользователя. Версия текущей сборки устройства.

# **НАСТРОЙКА ЗВУКА (DSP)**

С помощью данных аудионастроек Вы можете настроить звучание, наиболее приятное для Вашего слуха.

Для перехода к настройкам звука коснитесь иконки DSP в меню приложений (стр. 7).

- 1 Иконка перехода к настройкам усиления НЧ
- 2 Иконка перехода к настройкам баланса системы
- 3 Иконка перехода к настройкам эквалайзера
- 4 Иконка перехода к предустановкам эквалайзера
- 5 Иконка перехода к настройкам ФВЧ и ФНЧ
- 6 Иконка перехода к настройкам задержек

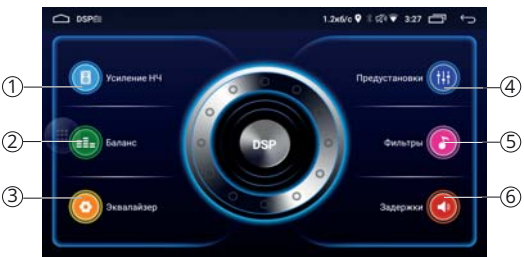

 <sup>2</sup> <sup>3</sup> **Усиление НЧ** Коснитесь иконки Усиление НЧ 1 (см. выше) для перехода в меню усиления низких частот системы и настройкам сабвуфера.

- 1 Регулятор усиления НЧ всех каналов
- 2 Регулятор усиления НЧ выхода сабвуфера
- 3 Настройка значения частоты среза сабвуфера

## **Баланс**

Коснитесь иконки Баланс (2) (см. выше) для перехода в меню настройки баланса каналов. 11 (2) (3) (4

- 1 Регулятор громкости переднего левого канала
- 2 Регулятор громкости переднего правого канала
- 3 Регулятор громкости заднего левого канала
- (4) Регулятор громкости заднего правого канала
- 5 Выключатель переднего левого канала
- 6 Выключатель переднего правого канала
- 7 Выключатель заднего левого канала
- 8 Выключатель заднего правого канала

## **Эквалайзер**

Коснитесь иконки Эквалайзер 3 (стр. 32) для перехода в меню настройки эквалайзера.

- 1 Иконки выбора пользовательских настроек эквалайзера
- 2 Регулировки 14-полосного эквалайзера
- 3 Иконка сброса всех пользовательских настроек эквалайзера

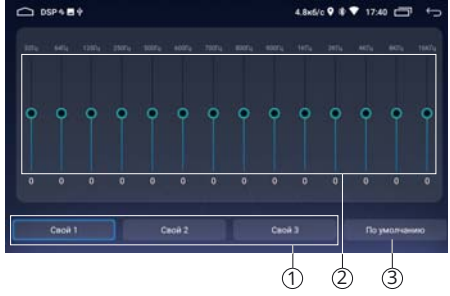

## **Предустановки эквалайзера**

Коснитесь иконки Предустановки 4 (стр. 32) для перехода в меню выбора предустановок (пресетов) эквалайзера.

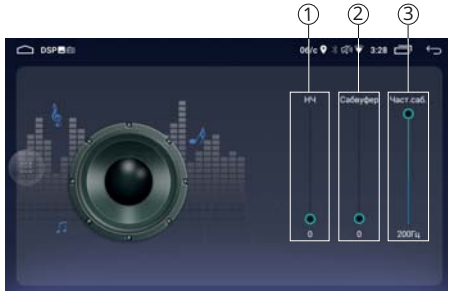

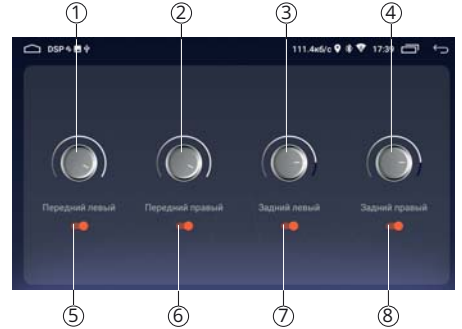

- 1 Индикация регулировок выбранной настройки эквалайзера
- 2 Иконки выбора одной из девяти предустановленных настроек эквалайзера

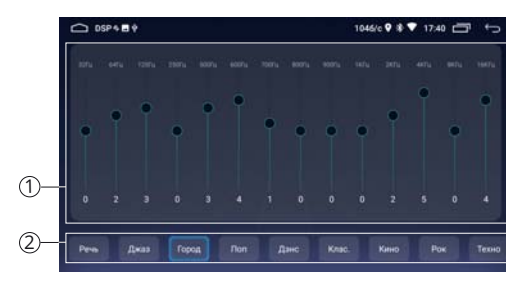

## **Фильтры**

Коснитесь иконки Фильтры 5 (стр. 32) для перехода в меню настройки частоты среза высоких и низких частот.

- 1 Настройка значения частоты, ниже которой срезаются низкие частоты
- 2 Иконка включения эффекта объёмного звука
- 3 Иконка сброса настроек фильтров
- 4 Настройка значения частоты, выше которой срезаются высокие частоты

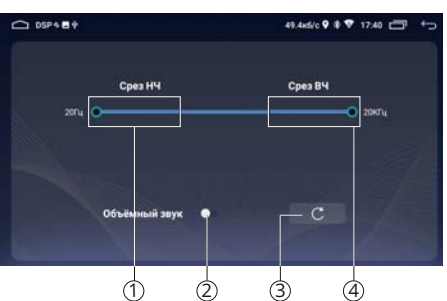

## **Задержки**

Коснитесь иконки Задержки 6 (стр. 32) для перехода в меню настройки задержек в Вашей акустической системе. <sup>1</sup>

- 1 Регулировки задержки переднего левого канала
- 2 Регулировки задержки переднего правого канала
- 3 Регулировки задержки заднего левого канала
- 4 Регулировки задержки заднего правого канала

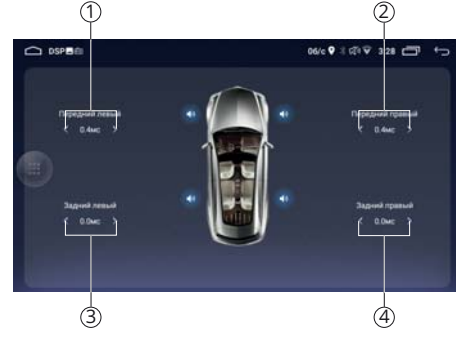

# **ПОДКЛЮЧЕНИЕ К СЕТИ WI-FI**

При помощи встроенного модуля Wi-Fi можно подключить устройство к сети Интернет. Для этого создайте точку доступа Wi-Fi на Вашем смартфоне, ноутбуке или другом мобильном устройстве с выходом в сеть Интернет, а затем подключите к ней устройство.

Для подключения устройства к сети Wi-Fi с доступом в Интернет выполните следующие шаги:

1. Создайте точку доступа Wi-Fi на Вашем смартфоне. Для дополнительной безопасности создайте для нее пароль. Убедитесь, что присутствует доступ к сети Интернет. В случае возникновения проблем с созданием

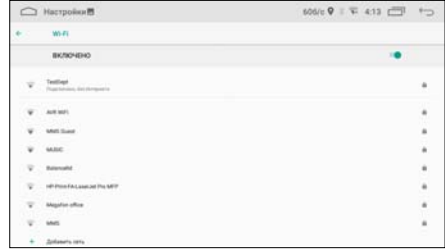

точки доступа обратитесь за помощью к производителю Вашего смартфона или другого мобильного устройства.

- 2. Войдите на устройстве в меню настроек, коснувшись иконки Настройки в меню приложений (стр. 7), и выберите раздел Сеть и Интернет. Либо коснитесь и удерживайте иконку  $\Diamond$  на панели состояния и уведомлений (см. выше).
- 3. В правой части экрана установите сенсорный переключатель  $\subset \Omega$  вправо для включения модуля Wi-Fi.
- 4. Из списка выберите вашу сеть Wi-Fi и нажмите Подключить.
- 5. При подключении к сети с символом «замка» необходимо будет ввести пароль, который Вы установили при создании точки доступа.
- 6. При успешном соединении в строке названия сети появится статус Подключено.

# **ПОДКЛЮЧЕНИЕ К МОБИЛЬНОЙ СЕТИ**

Для подключения к мобильной сети Вам потребуется 3G/4G USB-модем c SIMкартой мобильного оператора (не входят в комплект). Также убедитесь, что услуга передачи данных подключена и активирована, а баланс на SIM-карте положительный.

Подключите 3G/4G-модем к одному из разъёмов USB на задней панели. Вскоре при успешном автоматическом подключении в строке состояния появится соответствующая иконка.

## Примечания.

- При подключении к сети Wi-Fi приём данных по сети мобильного оператора прекращается.
- Убедитесь, что GSM-антенна установлена в месте, где обеспечен беспрепятственный прием мобильной сети.

## **ПРОГРАММИРОВАНИЕ ШТАТНЫХ КНОПОК УПРАВЛЕНИЯ ВОСПРОИЗВЕДЕНИЕМ, НАХОДЯЩИХСЯ НА РУЛЕ АВТОМОБИЛЯ**

Данная настройка предназначена для установки соответствия штатных кнопок управления, расположенных на рулевом колесе автомобиля, определенным функциям устройства.

## Примечание.

— Данная функция может быть реализована только в автомобилях, имеющих резистивные кнопки управления, общий провод кнопок соединен с «массой» автомобиля.

## **RHIMMAHIAFI**

- Перед подключением к штатным кнопкам, расположенным на руле, пожалуйста, полностью прочитайте данный раздел инструкции. Реализация данной функции требует подключения к штатным системам автомобиля. Многие новые автомобили имеют низковольтные или мультиплексные системы, которые могут быть повреждены при использовании низкоомных проверочных приборов, например, проверочных ламп или логических пробников (которые используются для тестирования компьютеров). Для проверки всех штатных цепей автомобиля перед подключением устанавливаемой системы используйте только высококачественный цифровой мультиметр.

Рекомендуется не отсоединять аккумуляторную батарею, если автомобиль оборудован пневматической подушкой безопасности. Многие системы обеспечения безопасности, использующие пневматические подушки, после отключения питания будут показывать определенный код диагностики с помощью предупреждающих индикаторных лампочек, что может потребовать обращения в автосервис.

Для корректной работы данного режима необходимо подключить устройство к штатной электропроводке пульта управления воспроизведением на рулевом колесе автомобиля с использованием проводов КЕУА, КЕУВ, находящихся на задней панели устройства.

Провод «масса» (WHEEL GND) штатного пульта управления должен быть к черному проводу GND («масса») устройства на максимально близком расстоянии от разъёма ISO, а сигнальные провода WHEEL KEY А и WHEEL KEY В необходимо подключить к проводам КЕҮА (желтого/белого цвета) и КЕҮВ (оранжевого/белого цвета).

Перед окончательным подключением выполните настройку кнопок согласно пунктам 1-4 (см. ниже) и убедитесь, что штатный пульт функционирует корректно, после чего завершите работы по подключению.

## Примечание.

- Рабочий диапазон напряжений при подключенных кнопках пульта - от 0,3 до 3,3 В. Минимальная разница рабочих напряжений, которые устанавливаются на выходе пульта после нажатия кнопок, должна составлять не менее 0,3 В (иначе, в некоторых случаях, кнопки могут восприниматься как одна).

## **ВНИМАНИЕ!**

- Изготовитель не гарантирует корректную работу устройства со всеми марками и моделями автомобилей. Изготовитель не несет ответственность за возможные проблемы с автомобилем или устройством, возникшие в случае неправильного подключения данного устройства к штатной проводке автомобиля. Для правильного подключения штатного резистивного пульта ДУ проконсультируйтесь с официальным дилером Вашего автомобиля или обратитесь в сертифицированный установочный центр.

Для перехода в режим программирования кнопок руля необходимо сначала нажать на иконку Настройки в меню приложений, затем выбрать пункты Автомобиль → Кнопки на руле. Далее выполните следующие шаги:

- 1. Коснитесь функцию котоиконки. рой необходимо назначить данной кнопке на рулевом колесе.
- 2. Нажмите кнопку управления на рулевом колесе обычным нажатием, либо удерживая более 2 секунд. Таким образом на одну кнопку можно назначить сразу 2 функции: одна будет срабатывать при обычном нажатии, другая - при нажатии с удерживанием.
- 3. Повторите данные операции (1-2) столько количество раз, скольким кнопкам на рулевом колесе необходимо назначить функции.
- 4. После выхода из режима программирования кнопок, все назначенные функции будут сохранены.

Если необходимо перепрограммировать или сбросить соответствие кнопок функциям управления воспроизведением, нажмите сенсорную иконку Сброс или иконки SWC1/SWC2/SWC3\*, затем заново повторите процедуру программирования. Если необходимо перепрограммировать только некоторые из кнопок,

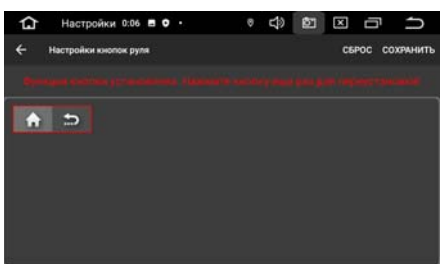

касайтесь только тех иконок, функции которых необходимо переназначить.

#### \*Примечание.

— Данные режимы отличаются работой трех различных подтягивающих резисторов и созданы для совместимости с как можно большим количеством моделей автомобилей, представленных на мировом рынке. Если вдруг кнопки на руле Вашего автомобиля не функционируют в режиме SWC1, попробуйте запрограммировать их в режиме SWC2 или SWC3. Обратите внимание, что при касании данной иконки все зпрограмированные ранее соответствия кнопок сбрасываются.

#### Ниже приводится список функций, которым можно назначить соответствие кнопок управления на рулевом колесе:

- $\uparrow$  переход в режим навигации.
- • отключение/включение звука.
- • уменьшение громкости.
- П-увеличение громкости.
- $\rightarrow$  переход в режим Bluetooth / прием телефонного звонка.
- $\sigma$  переход в режим Bluetooth / завершение/отмена телефонного звонка.
- (b) переход устройства в режим сна.
- $\spadesuit$  переход в главное меню / вызов вкладок работающих приложений (длительное нажатие).
- $\ddot{\ominus}$  возврат в предыдущее меню.
- SRC циклическое переключение режимов устройства.

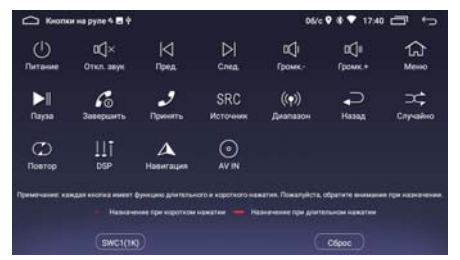

- $\odot$  переход в режим AV IN.
- $\mathbf{I} \mathbf{I}$  переход к настройкам звука.
- $($ .) выбор диапазона радиоприёмника.
- $\blacktriangleright$  воспроизведение/пауза.
- $\overrightarrow{C}$  включение режима случайного воспроизведения файлов.
- $\sigma$  включение режима последовательного воспроизведения файлов.
- $\blacksquare$  переход к следующей сохраненной радиостанции; автоматическая настройка на радиостанции в обратном направлении (длительное нажатие) / переход к предыдущему файлу.
- $\blacktriangleright$  переход к предыдущей сохраненной радиостанции; автоматическая настройка на радиостанции в прямом направлении (длительное нажатие) / переход к следующему файлу.

# **УСТАНОВКА УСТРОЙСТВА**

- Для установки устройства выберите такое место, где оно не будет мешать водителю нормально управлять автомобилем.
- Перед окончательной установкой устройства временно подключите к нему все провода и выполните контрольное включение. Убедитесь, что все соединения сделаны правильно и система работает нормально.
- Для установки устройства обязательно потребуется переходная рамка для Вашей модели автомобиля формата 2DIN (приобретается отдельно у сторонних дилеров).
- Если установка устройства требует сверления отверстий или любого другого изменения штатных деталей автомобиля, обязательно проконсультируйтесь у ближайшего дилера Вашего автомобиля.
- Устанавливайте устройство таким образом, чтобы оно не могло стать причиной ранения водителя или пассажиров во время внезапной остановки или резкого торможения.
- Никогда не устанавливайте устройство там, где оно будет сильно нагреваться, например, от воздействия прямых солнечных лучей или горячего воздуха, поступающего от отопителя. Также избегайте мест, в которых устройство будет подвергаться воздействию сильной вибрации или на него будет попадать пыль или грязь.
- Сначала подсоединяйте положительную клемму аккумулятора, затем отрицательную.

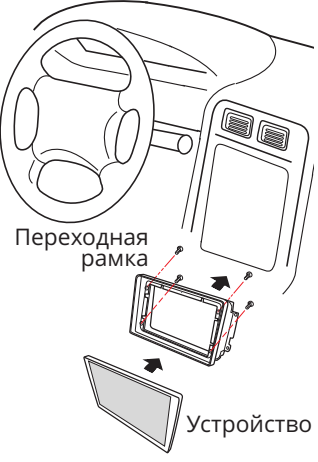

- **Процедура установки**
- 1. Демонтируйте предыдущее устройство из приборной панели.
- 2. Установите крепежи от переходной рамки в приборную панель.
- 3. Установите устройство в переходную рамку, и зафиксируйте его винтами, входящими в комплект поставки.
- 4. Выполните все необходимые подключения согласно схеме и убедитесь, что устройство функционирует исправно.

# **ТЕХНИЧЕСКИЕ ХАРАКТЕРИСТИКИ**

## **Основные**

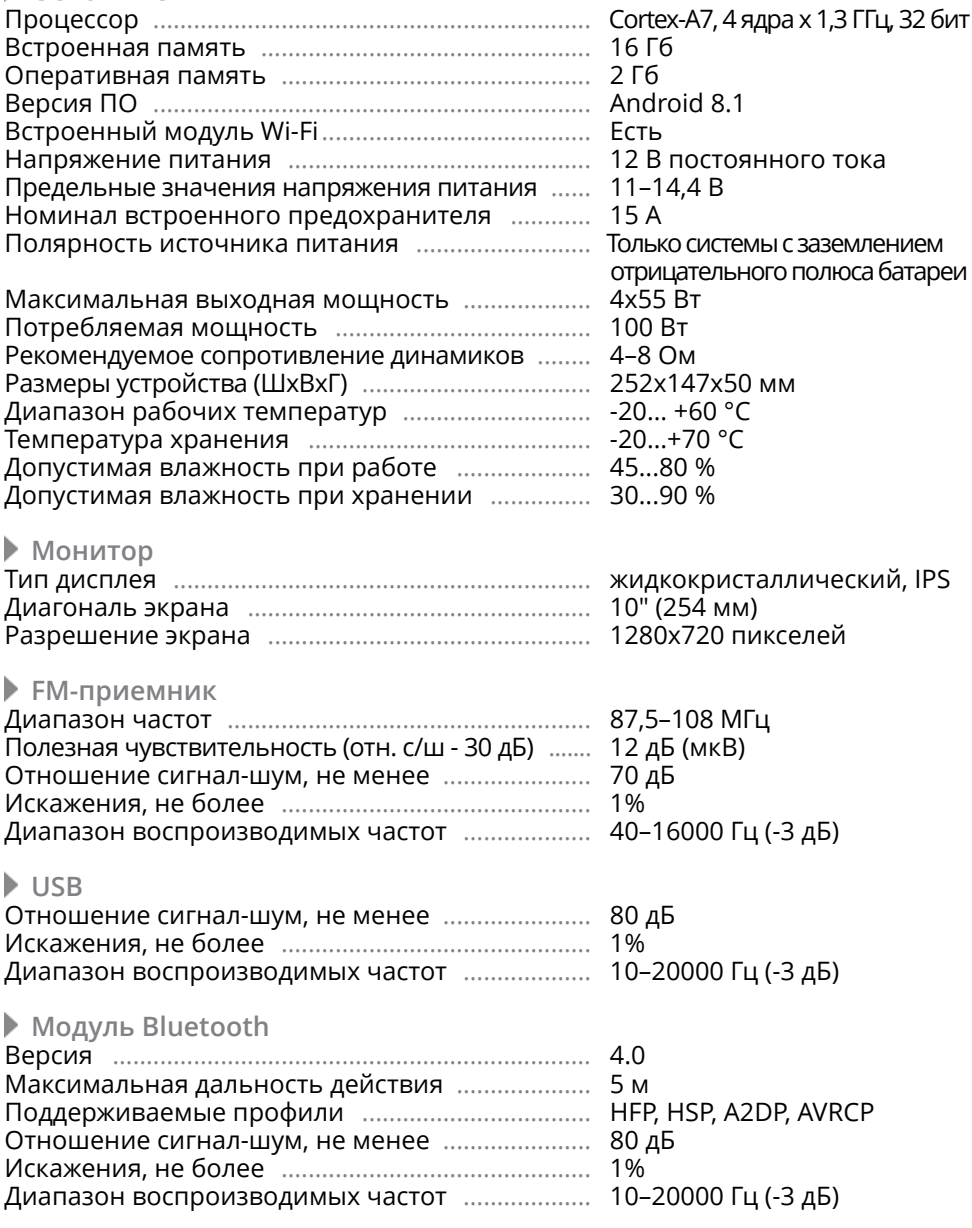

## Примечание.

— Технические характеристики, комплектация и внешний вид устройства могут быть изменены производителем без предварительного уведомления.

# **СХЕМА ПОДКЛЮЧЕНИЯ**

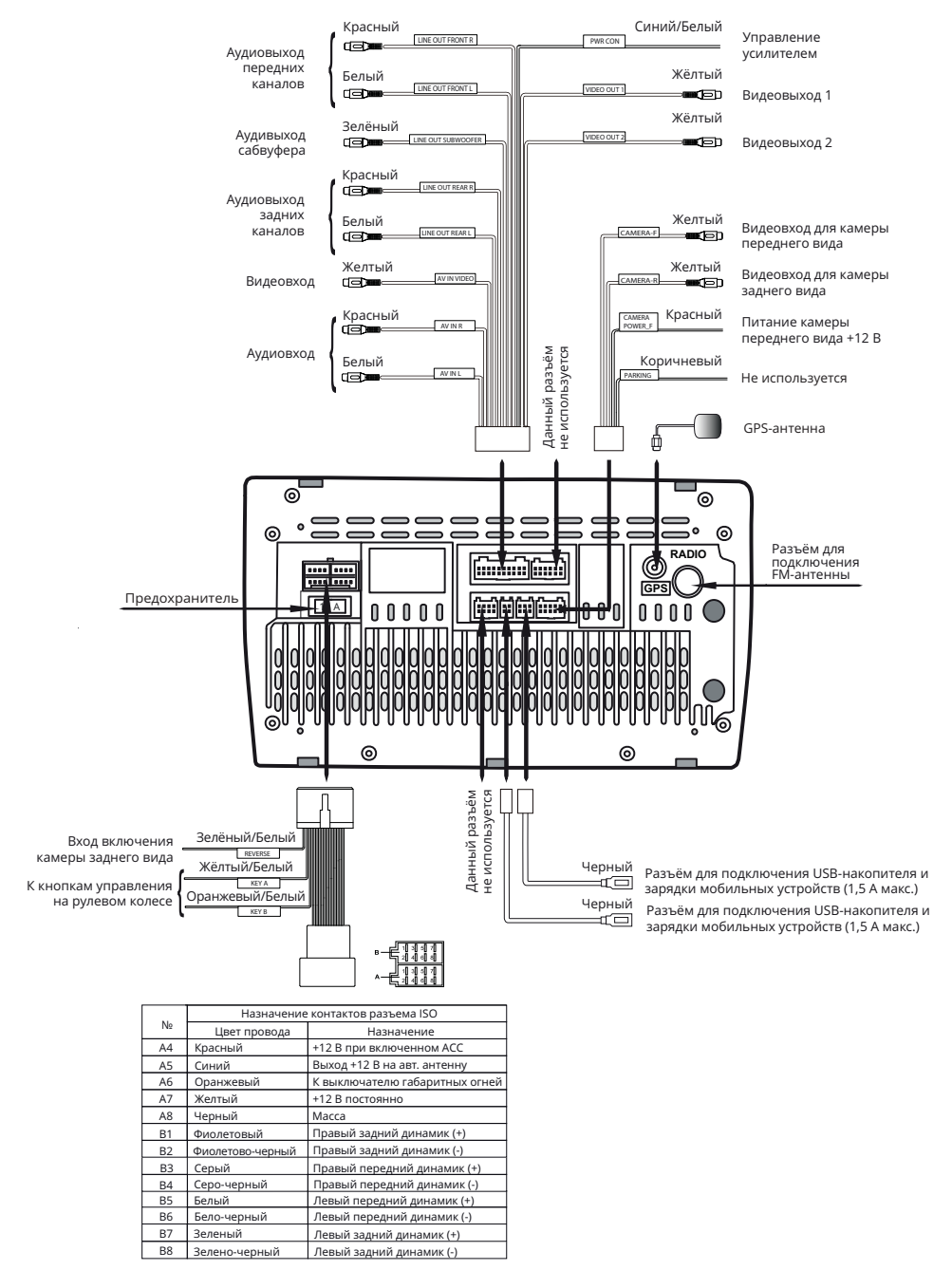

40

## **ВНИМАНИЕ!**

- Неверное подключение устройства может привести к его поломке и лишению права на гарантийное обслуживание.
- В данном устройстве используются усилители мощности, подключенные по мостовой схеме. При подключении динамиков не допускается замыкание проводов на массу автомобиля, на провод питания +12 В или друг с другом.
- Красный провод устройства должен быть подключен к цепи зажигания во избежание разряда аккумуляторной батареи автомобиля при продолжительной стоянке.
- Желтый провод устройства должен быть подключен к проводу с постоянным напряжением +12 В, даже при выключенном зажигании. Если Вы не нашли такого провода, то подключитесь к плюсовой клемме аккумулятора после блока предохранителя.
- Черный провод устройства должен быть подсоединен к заземленной металлической части автомобиля. Если Вы не смогли найти подходящий болт или винт, обратитесь за помощью к ближайшему дилеру Вашего автомобиля. Для обеспечения хорошего заземления удалите краску и грязь с тех областей поверхности, с которыми соприкасается провод.

В случае сброса настроек устройства после выключения зажигания поменяйте местами подключение желтого и красного провода, как показано на рисунке:

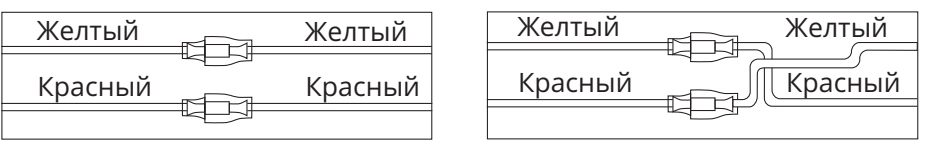

## **НАЗНАЧЕНИЕ ОТДЕЛЬНЫХ ПРОВОДОВ И РАЗЪЕМОВ НА ЗАДНЕЙ ПАНЕЛИ**

## **Зеленый/белый REVERSE (переходник ISO)**

Если к разъёму REVERSE подключена камера заднего обзора, то при включении передачи заднего хода автомобиля режим воспроизведения автоматически переключится на обзор с камеры. После выключения передачи заднего хода устройство автоматически вернется к предыдущему режиму либо переключится в режим камеры переднего вида, если в настройках устройства включена опция Включение передней камеры после выключения задней (стр. 29).

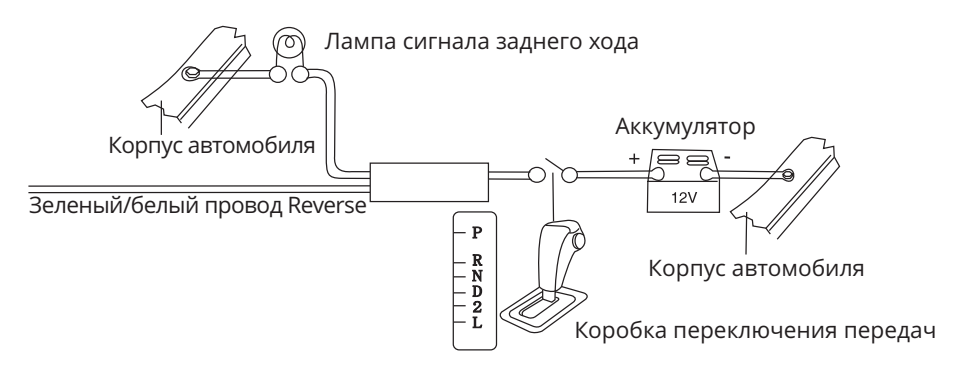

### ВНИМАНИЕ!

— Если данный провод не подключен в соответствии со схемой, то при включении заднего хода устройство не переключится в режим камеры.

## **Желтый/белый KeyA и Оранжевый/белый KeyB (переходник ISO)**

Подключите данные провода к сигнальным проводам WHEEL KEY A и WHEEL KEY В, после чего выполните процедуру программирования кнопок на рулевом колесе, как описано на стр. 35-38.

## **Синий ANT (А5, разъем ISO)**

Данный провод предназначен для управления выдвижным механизмом автомобильной радиоантенны или питанием активной антенны.

## **Оранжевый ILL (А6, разъем ISO)**

Подключите данный провод к лампе габаритных огней (+12 В). При включении габаритных огней в тёмное время суток яркость подсветки экрана будет снижена, чтобы снизить нагрузку на зрение (в дневное время яркость экрана и дисплея повышена для более чёткой видимости изображения).

## **Красный CAMERA POWER\_F (10-контактный разъём)**

Подключите к данному проводу питание Вашей камеры переднего вида, а разъём FCAM устройства соедините с видеовыходом камеры. При касании на иконку Передняя камера в меню приложений на экране устройства будет отображаться изображение с камеры.

### **Синий/белый PWR CON (16-контактный разъём)**

Данный провод предназначен для ручного управления внешним усилителем (в комплект поставки не входит).

## **ВНИМАНИЕ!**

— Подключайте данный провод только к управляющему входу внешнего усилителя.

#### **Разъём SMA-M диаметром 6,3 мм с резьбовым соединением**

Подключите к данному разъему GPS-антенну, входящую в комплект поставки, для корректной работы устройства в режиме навигации.

Убедитесь, что GPS-антенна установлена в таком месте, где обеспечен беспрепятственный обзор неба для надежного приема сигналов спутников. Таким местом может быть приборная панель или задняя полка салона автомобиля.

Не устанавливайте GPS-антенну на стойках ветрового или заднего стекла, под обшивкой потолка салона автомобиля, в багажнике или моторном отсеке. После переключения устройства в режим навигации может потребоваться

несколько минут для того, чтобы получить сигнал со спутников и определить текущее местоположение.

Во время работы устройства в режиме навигации не используйте приборы, работающие в частотном диапазоне, близком к диапазону GPS, во избежание снижения точности определения координат местоположения.

Ниже указаны причины, по которым отображение координат может быть не совсем точным или отсутствовать:

- дорога имеет очень крутые повороты;
- сильная облачность, туман, дождь;
- тонировка стекла над местом крепления GPS-антенны;
- GPS-антенна установлена слишком высоко и находится непосредственно под потолком салона автомобиля;
- дорога, идущая в гору, имеет много поворотов;
- автомобиль разворачивается на ограниченном пространстве проезжей части или парковки;
- автомобиль движется среди высоких зданий или по заснеженной местности.

# **ТЕХНИЧЕСКИЕ ДОПУСКИ НА НЕЗНАЧИТЕЛЬНЫЕ ДЕФЕКТЫ ИЗОБРАЖЕНИЯ**

Жидкокристаллическая панель состоит из множества точек, называемых пикселями. Пиксель состоит из трех субпикселей основных цветов – красного, зеленого и синего, расположенных по горизонтали. Появление на ЖК-панели небольшого количества дефектных пикселей (постоянно светящихся одним цветом) объясняется огромным общим количеством пикселей и сложностью технологического процесса. Минимизация подобных дефектов достигается тщательным контролем качества производства ЖК-панелей, регламентирован-

ного требованиями стандарта ISO 13406-2. ЖК-панель устройства условно разделяется на 2 зоны, «А» и «Б», как показано на рисунке, и подлежит бесплатной замене в течение гарантийного срока, если число пикселей, постоянно светящихся одним цветом, превышает любое число пикселей, указанное в таблице.

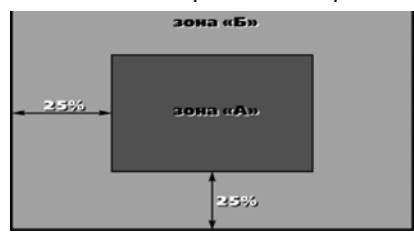

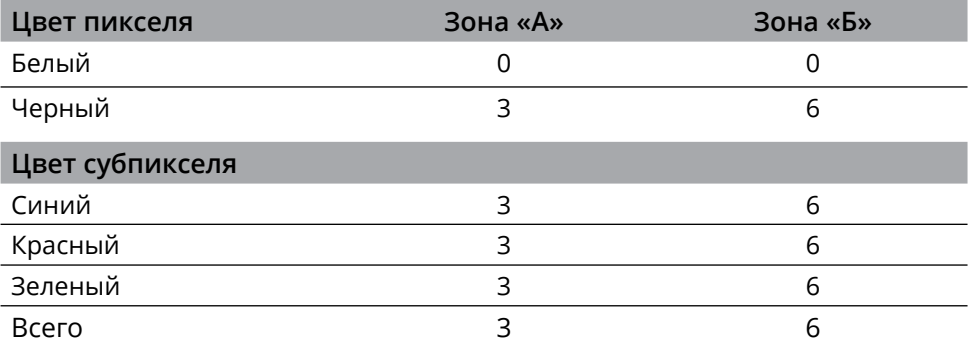

# **ЭКСПЛУАТАЦИЯ УСТРОЙСТВА, НЕИСПРАВНОСТИ <sup>И</sup> ИХ УСТРАНЕНИЕ**

Устройство предназначено для эксплуатации в автомобилях с напряжением бортовой сети 12 В. Не следует эксплуатировать устройство, имеющее повреждения корпуса или соединительных проводов и кабелей.

Ошибки, допущенные при установке и эксплуатации устройства, могут быть иногда приняты за его неисправность. Ниже приводится таблица, в которой сведены простые методы проверки, способные помочь Вам устранить большую часть проблем, возникающих при использовании устройства.

#### Примечание.

— Если возникшую проблему невозможно устранить, руководствуясь приведенными ниже рекомендациями, обратитесь в сертифицированный сервисный центр.

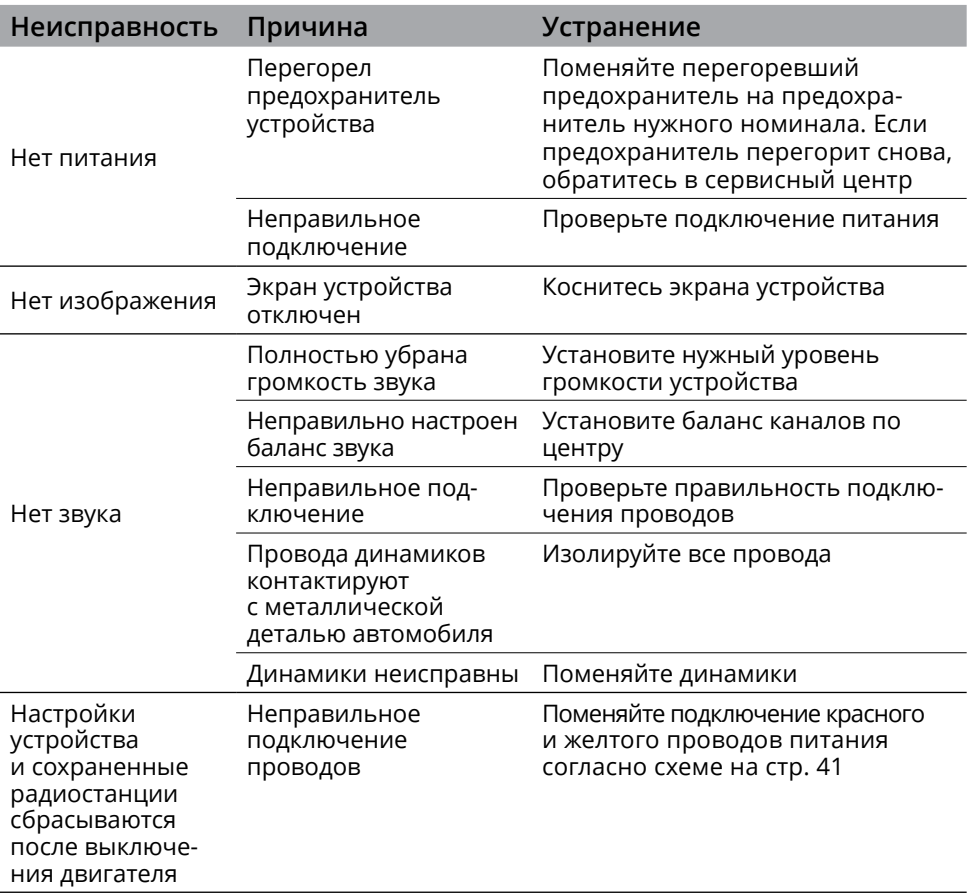

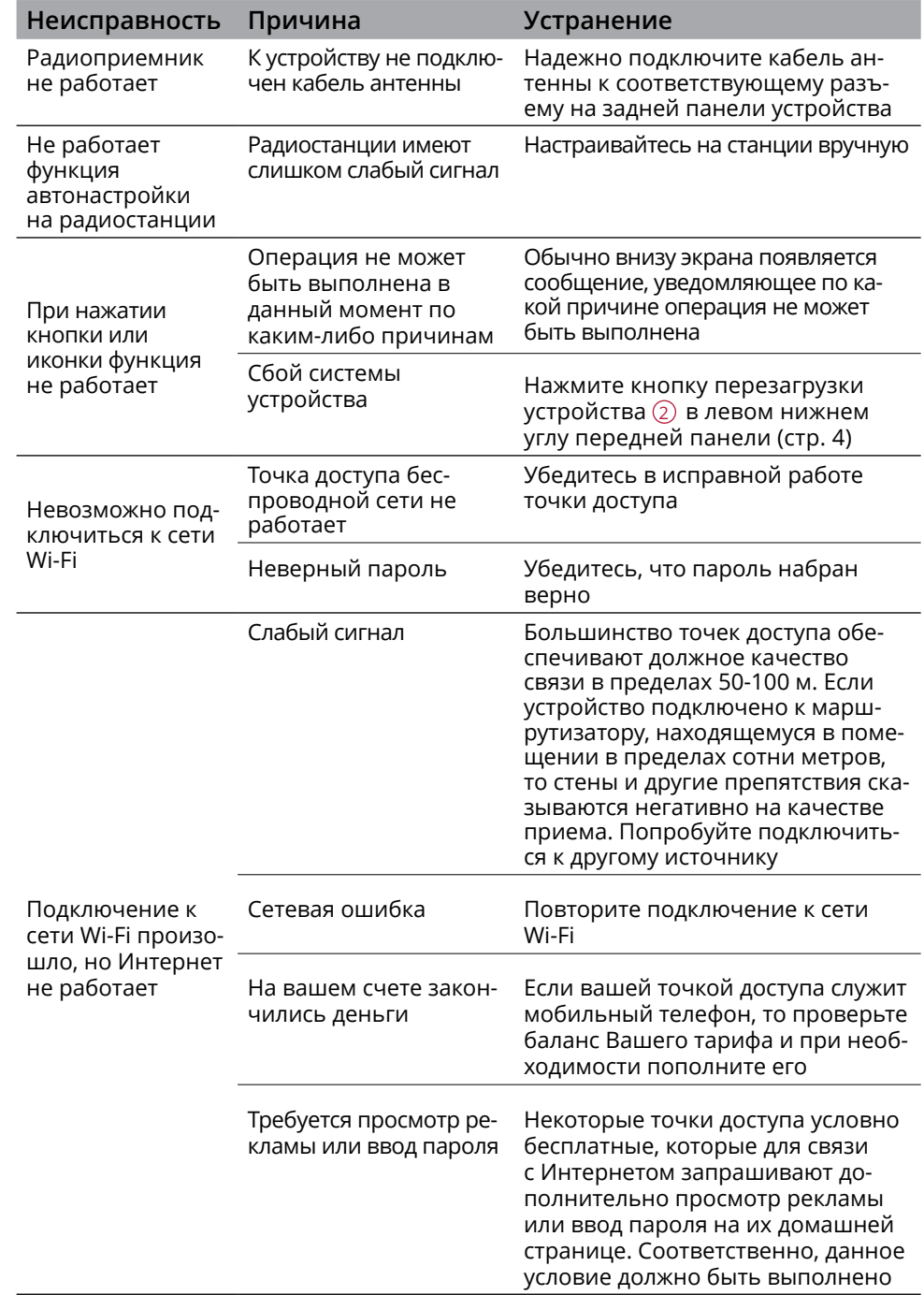

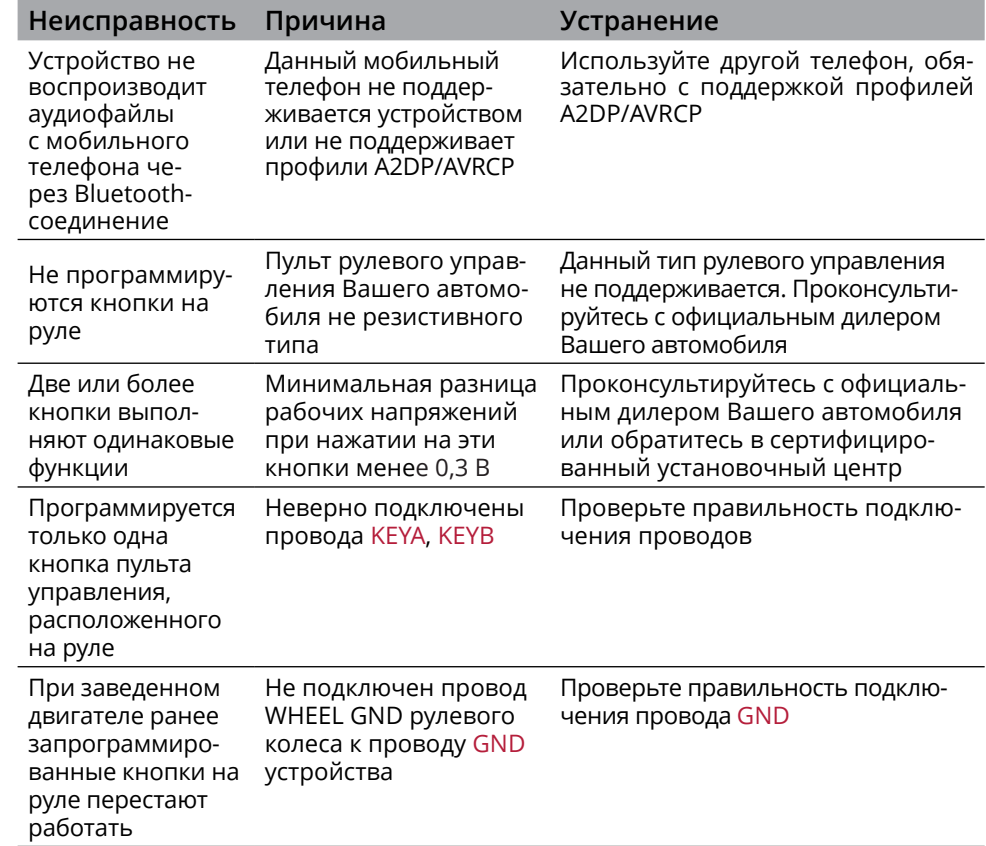

# **ХРАНЕНИЕ, ТРАНСПОРТИРОВАНИЕ, РЕСУРС, УТИЛИЗАЦИЯ**

Устройство рекомендуется хранить в складских или домашних условиях и при необходимости транспортировать в крытых транспортных средствах любого вида в упакованном виде при температуре от -25 °С до +70 °С. Место хранения (транспортировки) должно быть недоступным для попадания влаги, прямого солнечного света и должно исключать возможность механических повреждений.

Срок службы устройства — 2 года. Устройство не содержит вредных материалов и безопасно при эксплуатации и утилизации (кроме сжигания в неприспособленных условиях).

# **РАСШИФРОВКА ДАТЫ ВЫПУСКА УСТРОЙСТВА, УКАЗАННОЙ <sup>В</sup> СЕРИЙНОМ НОМЕРЕ**

12-значный серийный номер устройства указывается под штрих-кодом на упаковке, а также на стикере, который клеится на корпус изделия.

Для того, чтобы узнать информацию о дате выпуска устройства, достаточно расшифровать 5-й и 6-й знак из 12-значного серийного номера. Пример расшифровки приведён ниже.

1AAA1A000001

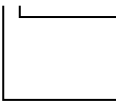

А – месяц выпуска (A – январь, B – февраль, C – март, D – апрель, E – май, F – июнь, G – июль, H – август, I – сентябрь, J – октябрь, K – ноябрь, L – декабрь) 1 – год выпуска (1 – 2021, 2 – 2022 и т. д.) Данное устройство выпущено в январе 2021 года.

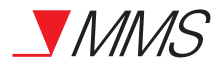

#### Техподдержка: 8 800 333 03 23 Веб-сайт: prology.ru

Мультимедийный навигационный центр Prology MPС-140 DSP Произведено в Китае Изготовитель и импортёр: АО «Фирма «ММС» 127220, г. Москва, Писцовая, д. 1А

EAC